Форвард Тх

# **FDOnAir**

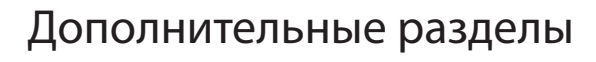

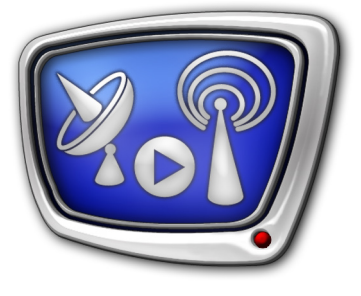

*Дата выпуска: 14 февраля 2018 г.*

Руководство пользователя

# **Содержание**

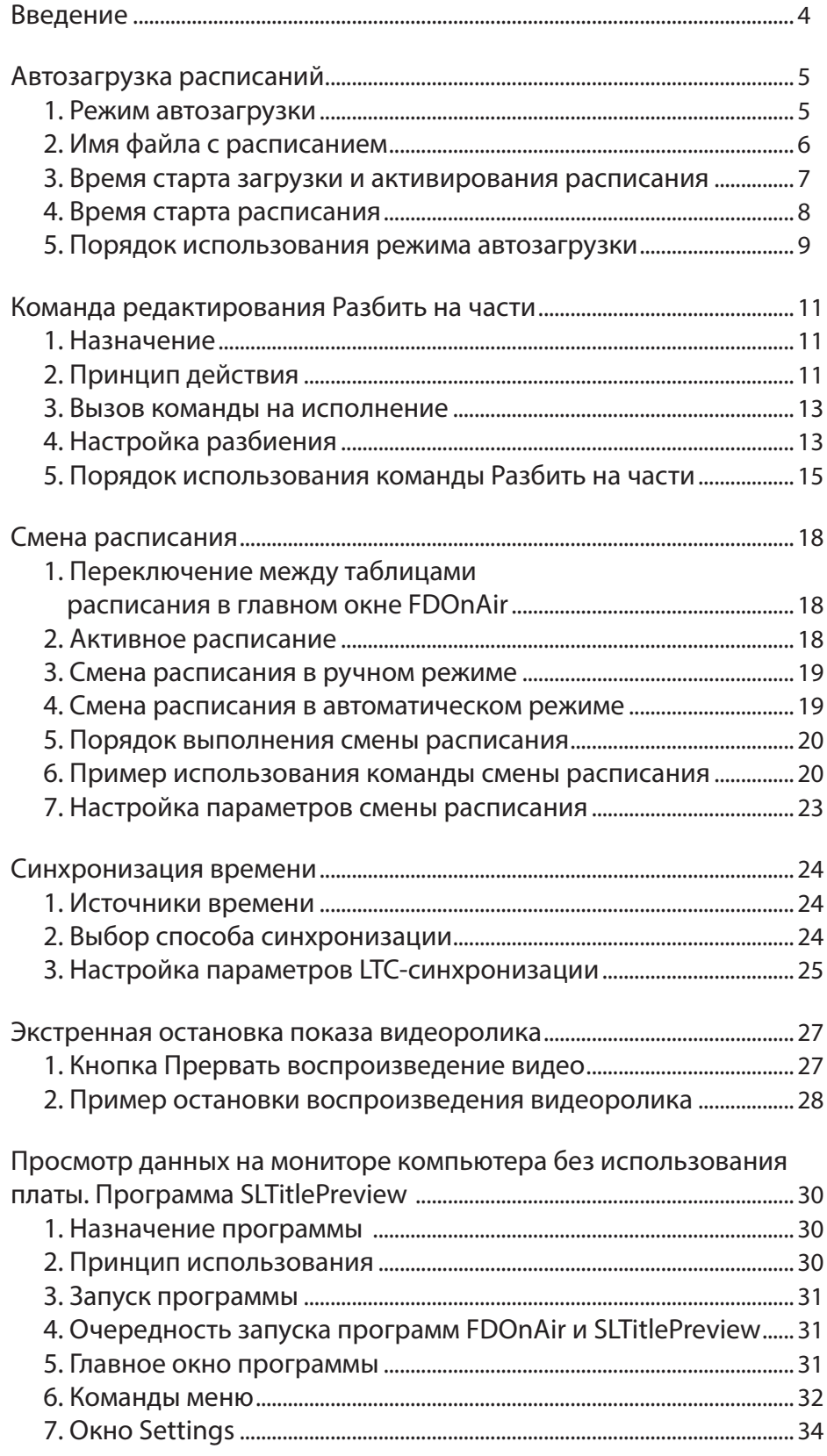

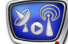

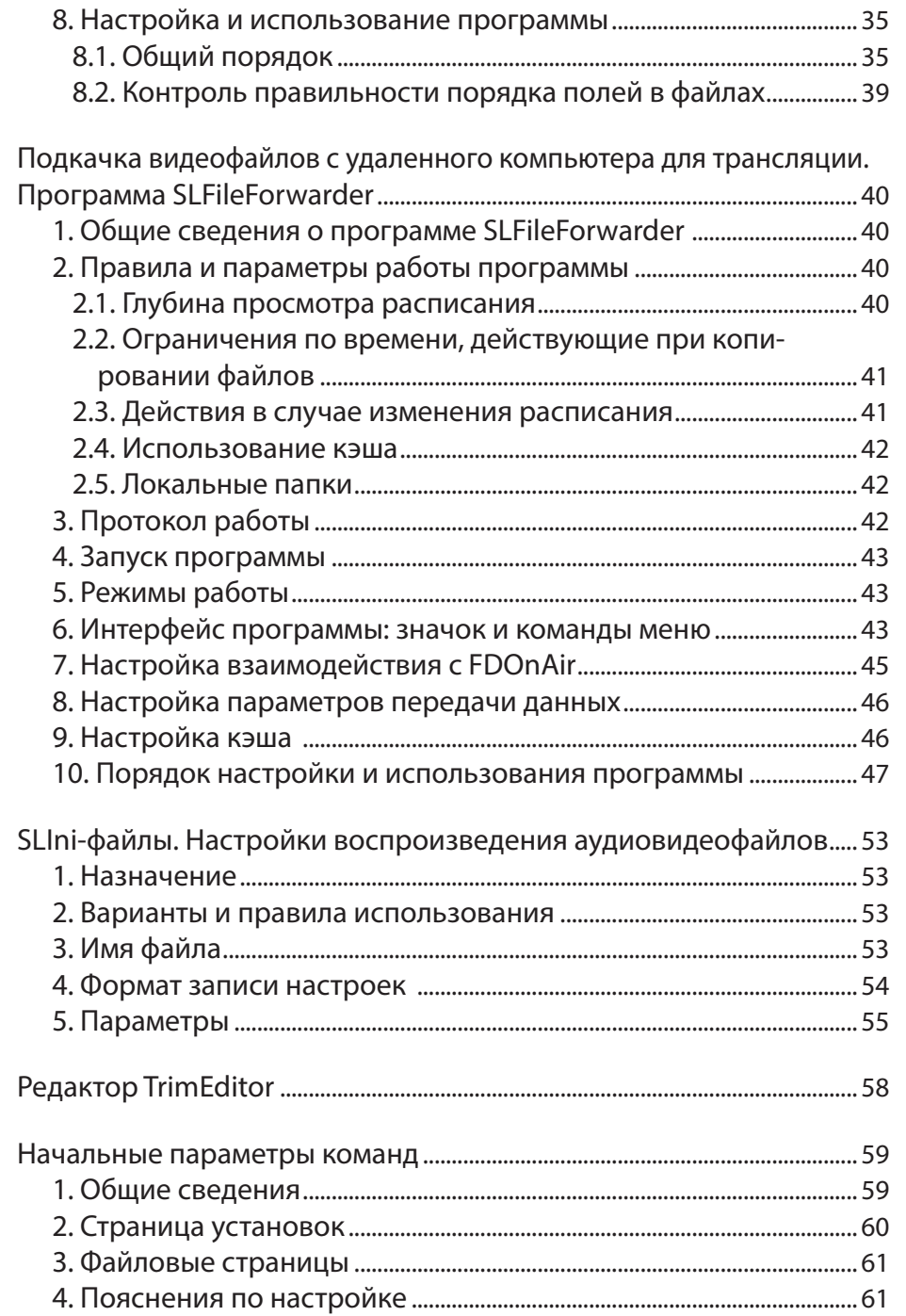

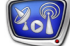

# <span id="page-3-0"></span>**Введение**

Данный документ содержит разделы, дополняющие основное Руководство пользователя FDOnAir. В нем приводятся новые, актуальные сведения о функциях программы и элементах пользовательского интерфейса.

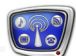

# <span id="page-4-0"></span>**Автозагрузка расписаний**

#### **1. Режим автозагрузки**

В программе FDOnAir предусмотрена возможность в заданный момент времени автоматически загружать расписание и исполнять его.

Чтобы настроить режим автозагрузки, перейдите на страницу настройки FDOnAir: Установки > Автозагрузка расписаний.

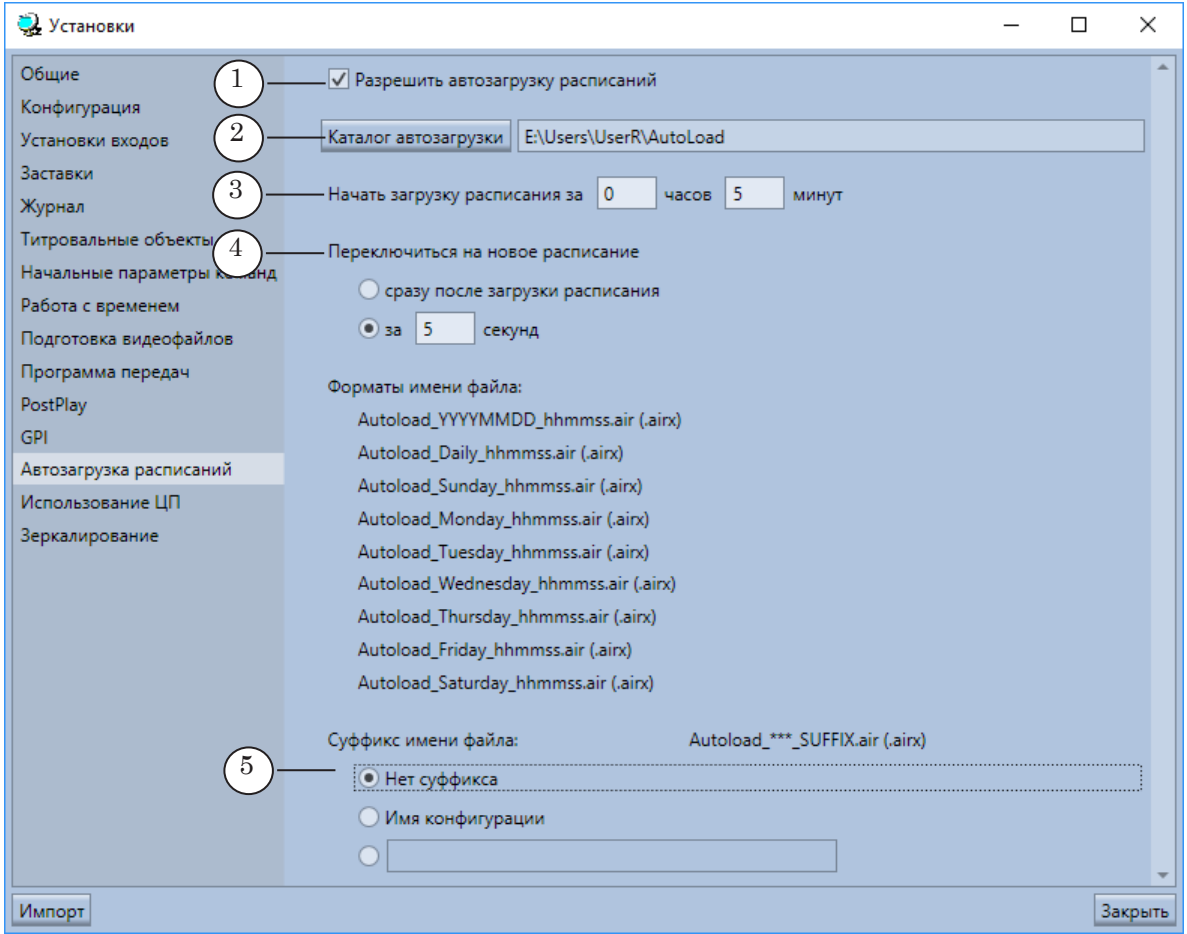

Страница настройки автозагрузки расписаний. Назначение управляющих элементов:

1 – включить/выключить режим автозагрузки; 2 – задать имя папки с файлами расписаний; 3 – параметр для вычисления старта загрузки расписаний; 4 – параметр для вычисления времени активирования расписаний; 5 – выбор режима использования суффикса в именах файлов.

> Расписания, предназначенные для автозагрузки, должны храниться в текстовых файлах, которые находятся в заданной папке (2) и названы определенным образом: в имени файла указывается дата (или день недели) и время старта расписания.

В режиме автозагрузки программа выполняет следующее:

● постоянно отслеживает наличие подходящих файлов в заданной папке;

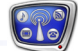

- обнаружив файл, соответствующий текущему моменту времени:
	- считывает из него данные в ту таблицу расписания, которая в данный момент неактивна;
	- активирует расписание (начинает подготовку к выполнению первой команды);
	- в назначенное время переходит к исполнению расписания.

#### <span id="page-5-0"></span>**2. Имя файла с расписанием**

Имена файлов, предназначенных для автозагрузки, зависят от текущего режима использования суффикса (1–3) и должны иметь следующий вид (расшифровку обозначений см. ниже):

- Autoload\_День\_Время.air если включен режим Нет суффикса (1);
- Autoload День Время Суффикс.air если включен режим использования суффикса в именах файлов (2, 3).

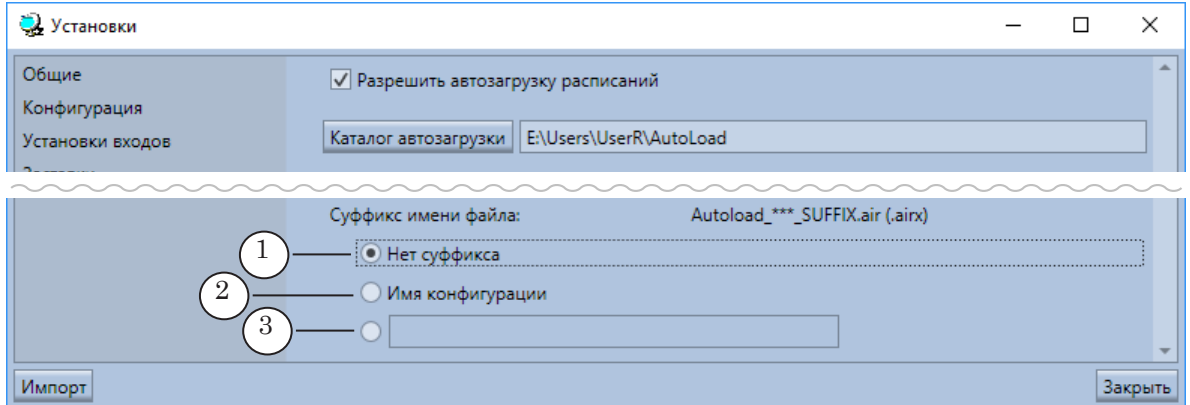

**Примечание:** Суффикс может быть полезен, например, для идентификации файлов с расписаниями для разных ТВ-каналов, если на одном сервере работает несколько экземпляров FDOnAir для вещания разных каналов.

Подстроки в имени файла обозначают следующее:

- Autoload обязательная подстрока, оповещает о том, что файл предназначен для автозагрузки;
- \_День обязательная подстрока, обозначает дату или день старта расписания. Возможен один из вариантов:
	- подстрока в формате ГГГГММДД, где: ГГГГ год; ММ – месяц; ДД – число (например, 20131227 – 27 декабря 2013 г.);
	- подстрока с названием дня недели (например, Monday – понедельник или Daily – любой день, полный перечень см. ниже);
- \_Время обязательная подстрока, обозначает время старта расписания в формате ччммсс, где: чч – час; мм – минуты; сс – секунды (например,  $122955$ );

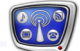

- <span id="page-6-0"></span>• Суффикс – обязательная подстрока в режиме с использованием суффикса. Возможен один из вариантов:
	- $(2)$  набор символов, заданный как имя конфигурации для соответствующего экземпляра FDOnAir на странице Установки > Конфигурация в поле Имя конфигурации;
	- (3) произвольный набор символов, заданный на странице настройки автозагрузки;
- аіг или аігх стандартное расширение имен файлов с расписаниями FDOnAir.
- **Пример:** Файл с расписанием, которое нужно автоматически загрузить и исполнить 25 июля 2007 года в 12 ч. 29 мин., должен называться так: Autoload\_20070725\_122900.air.

8 **Важно:** Следует строго соблюдать приведенный формат имени файла. Файлы, названные с нарушением требований, процедура автозагрузки игнорирует.

> Шаблоны имен файлов расписаний для автозапуска по дням недели:

- любой день Autoload Daily ччммсс.air;
- воскресенье Autoload Sunday ччммсс.air;
- понедельник Autoload Monday ччммсс.air;
- вторник Autoload Tuesday ччммсс.air;
- $cpe\pi a Autoload$  Wednesday ччммсс.air;
- четверг Autoload Thursday ччммсс.air;
- пятница Autoload Friday ччммсс.air;
- $cy66$ от $a -$  Autoload Saturday ччммсс.air.

#### **3. Время старта загрузки и активирования расписания**

Для загрузки расписания в FDOnAir и его активирования (передача управления с текущего расписания на новое) может потребоваться некоторое время. Этот момент следует учитывать при настройке режима автозагрузки (на странице FDOnAir Установки > Автозагрузка расписаний).

Время старта загрузки каждого расписания в таблицу будет определяться автоматически как время, заданное в имени файла, минус значение (чч.мм), указанное в полях Начать загрузку расписания за на странице настройки.

Активирование таблицы нового расписания может выполняться на несколько секунд раньше времени старта, заданного в имени файла. Для этого в группе элементов Переключиться на новое расписание за на странице настройки следует установить соответствующий переключатель и задать требуемое значение (в секундах).

#### <span id="page-7-0"></span>**4. Время старта расписания**

Время старта исполнения расписания задается в имени файла, в котором оно хранится.

В некоторых случаях фактическое время запуска команд загруженного расписания может измениться. Если в текущем расписании выполняется команда воспроизведения данных, то новое расписание не будет стартовать до тех пор, пока не закончится показ текущего ролика, даже если наступил момент времени, указанный в имени файла.

- 8 **Важно:** Фактическое время старта нового расписания может сдвинуться на время, необходимое для завершения текущего воспроизведения данных.
- g **Совет:** Чтобы избежать сдвига запуска воспроизведения, используйте в расписании команду Активное ожидание, в которой задано нужное время старта. Эта команда в принудительном порядке переводит управление на себя в назначенный момент времени.

Расписание, которое начинается с такой команды, обязательно стартует в указанное время (см. пример далее).

**Пример:** Рассмотрим пример передачи управления от одного расписания к другому.

- 1. На приведенных рисунках показан момент времени 13 ч. 59 мин.
- 2. Исполняемое расписание находится в верхней таблице. Идет воспроизведение файла reel\_5.avi. Его показ должен закончиться в 14:01:30.09.
- 3. Уже после того, как начался показ текущего ролика, в нижнюю таблицу было загружено новое расписание из файла Autoload 20070803 140000.air. В имени файла указано, что это расписание должно стартовать в 14 ч. 00 мин.
- 4. В новом расписании, представленном на рисунке (A), первой стоит команда Активное ожидание. В расписании на рисунке (B) – команда Исполняться за предыдущим. Все остальные команды – одинаковые.
- 5. Видно, что в первом и втором случаях время старта воспроизведения файла loza1020.avi разное:
	- на рисунке  $(A) 14:00:00.00$ , совпадает с временем, заданным в команде Активное ожидание;
	- на рисунке  $(B) 14:01:30.09$ , совпадает с временем окончания показа видеоролика reel\_5.avi.

<span id="page-8-0"></span>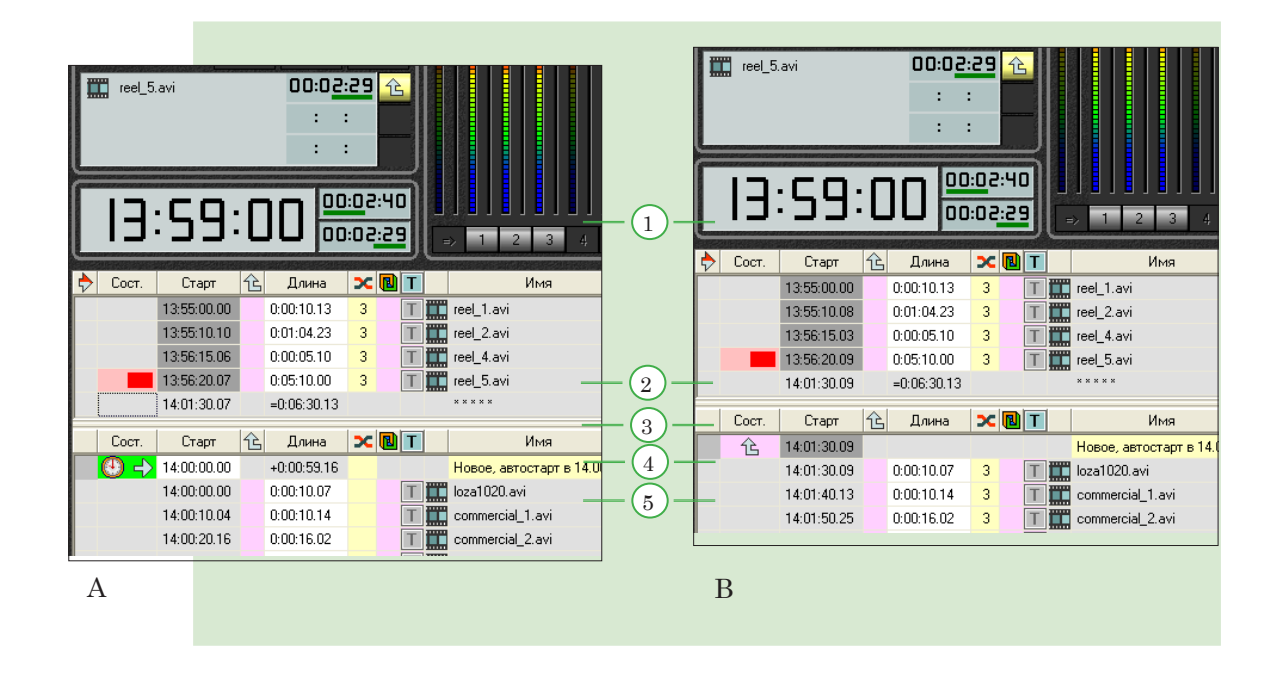

### **5. Порядок использования режима автозагрузки**

1. Создайте расписание. Сохраните его в файл, указав в имени файла требуемые дату (или день) и время загрузки. Например, на рисунке ниже показано имя файла, который требуется загрузить 14 февраля 2018 г. в 06 ч. 30 мин. 00 с – Autoload\_20180214\_063000.air.

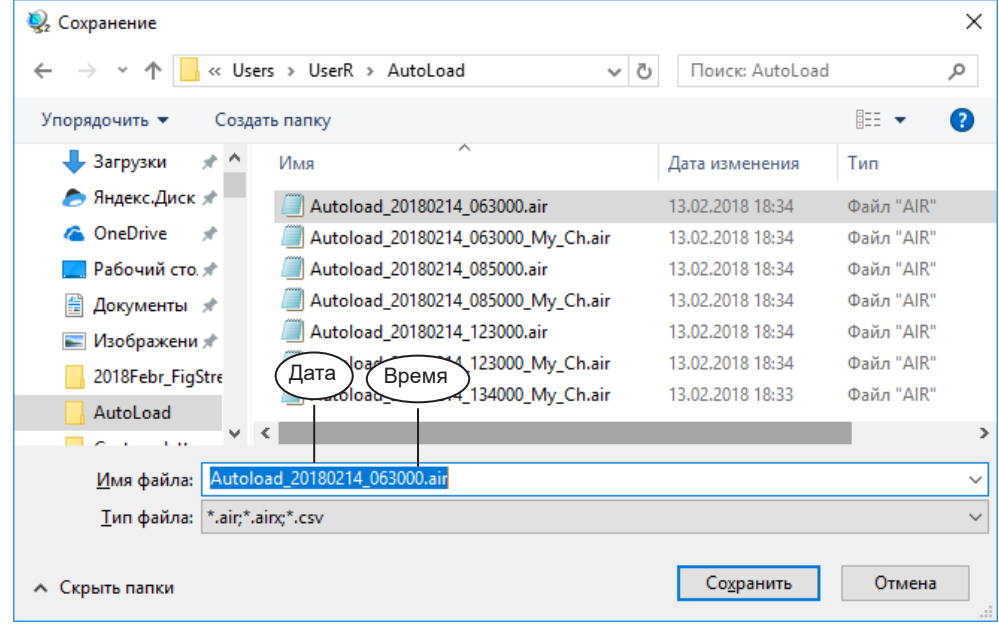

- 2. Проследите, чтобы все расписания, предназначенные для автозагрузки, находились в одной папке.
- 3. В главном окне FDOnAir нажмите кнопку Установки (1).

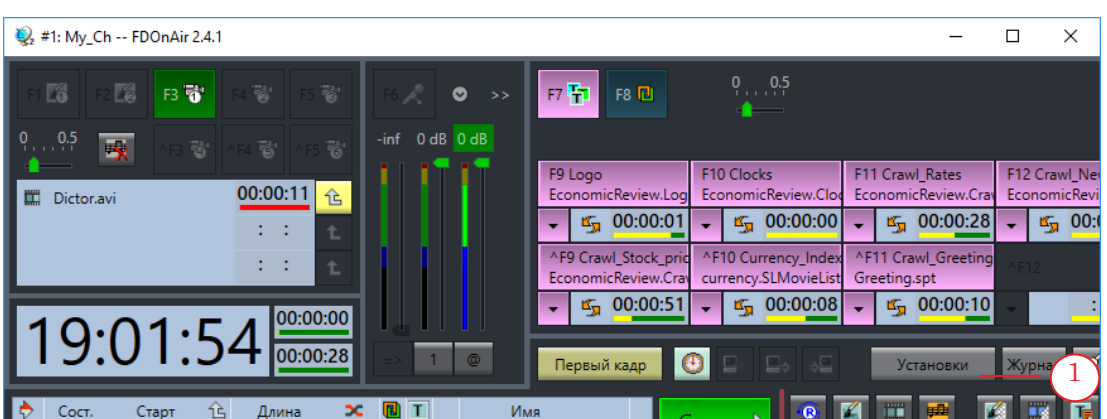

4. В открывшемся окне перейдите на вкладку Автозагрузка расписаний (2).

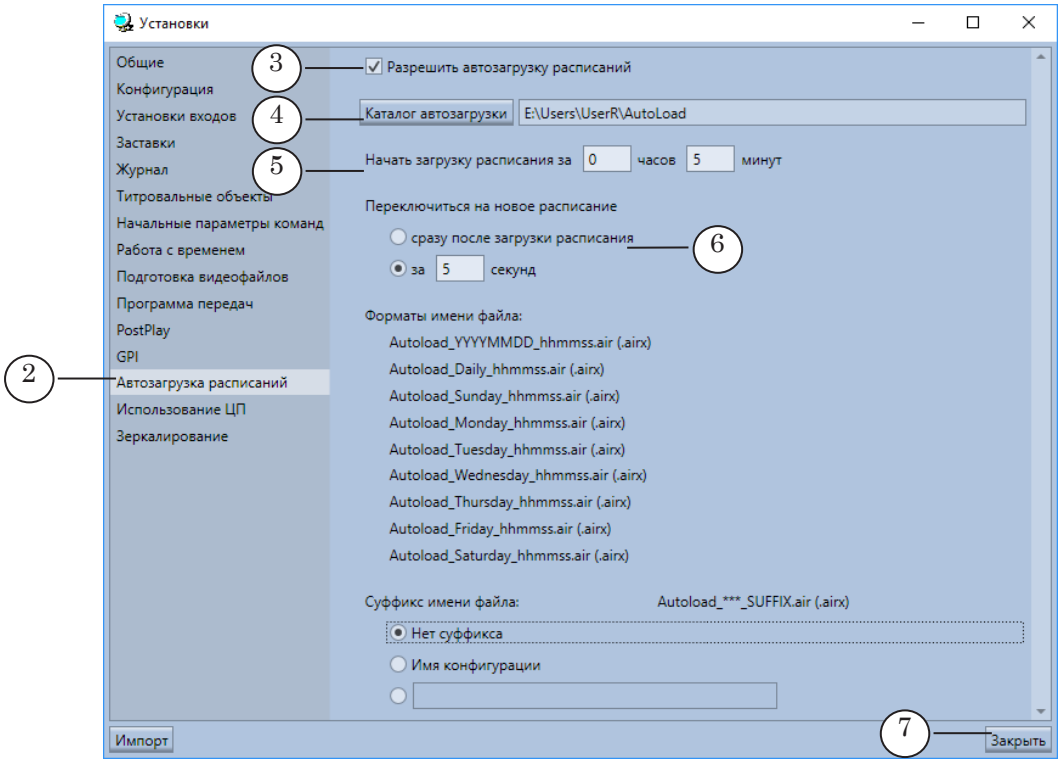

- 5. Поставьте флажок Разрешить автозагрузку расписаний (3).
- 6. Нажмите кнопку Каталог автозагрузки (4). С помощью стандартного диалога выберите нужную папку и один из файлов в ней, нажмите кнопку Открыть. В текстовом поле рядом с кнопкой появится имя выбранной папки.
- 7. Задайте требуемые значения в полях Начать загрузку расписания за (5). Эти значения используются для вычисления времени старта загрузки расписаний в таблицу.
- 8. В группе Переключиться на новое расписание за (6) с помощью переключателей выберите вариант и, если требуется, задайте, за сколько секунд до времени старта, указанного в имени файла, активировать расписание.
- 9. Нажмите кнопку Закрыть (7). После этого заданные настройки начнут действовать.

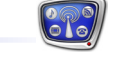

# <span id="page-10-0"></span>**Команда редактирования Разбить на части**

#### **1. Назначение**

Команда редактирования Разбить на части предназначена для настройки воспроизведения файла по частям, с перерывами, и может быть использована, например, при создании расписания для показа фильма с рекламными вставками.

С ее помощью из одной команды воспроизведения файла можно быстро получить заготовку расписания, которая будет содержать несколько команд для показа фрагментов исходного файла и пустые строки между ними для вставки рекламных блоков.

Команду Разбить на части можно применять только к командам воспроизведения данных из файла:

- Показать видеоролик;
- Проиграть звуковой файл.

#### **2. Принцип действия**

По команде Разбить на части одна команда воспроизведения данных автоматически преобразуется в последовательность команд.

Полученная последовательность – это набор чередующихся блоков двух типов:

- блоки с командой воспроизведения фрагмента исходного файла;
- "пустые" блоки, предназначенные для вставки дополнительных команд, например, команд показа рекламных роликов.

Каждый блок начинается с команды Исполняться за предыдущим и сопровождается комментарием.

Общее количество блоков определяется пользователем при вызове команды Разбить на части и зависит от требуемого числа перерывов в воспроизведении ролика.

Фрагменты файла, полученные в результате разбивки, не пересекаются и, по умолчанию, имеют равную длину. Их суммарная длительность совпадает с длительностью файла.

Время старта и длительность каждого фрагмента могут быть скорректированы пользователем в процессе разбиения.

**Примечание:** Обратите внимание, что после выполнения этой команды создается несколько команд показа фрагментов ролика, но при этом сам исходный файл не разбивается на части.

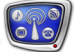

**Пример:** На рисунке приведены фрагменты расписания до (А) и после (B) вызова команды Разбить на части.

> Команда редактирования Разбить на части была применена к команде Показать видеоролик reel\_3.avi (A).

> Разбиение было настроено таким образом, чтобы вставить 3 рекламных блока в перерывах между фрагментами фильма. Длительность частей ролика не регулировалась, использовались настройки по умолчанию.

> В результате (B) команда воспроизведения была преобразована в набор команд, состоящий из 7 блоков. Каждый блок начинается командой Исполняться за предыдущим с комментарием, поясняющим назначение блока.

Блоки 1, 3, 5 и 7 содержат команду воспроизведения фрагмента видеофайла reel\_3.avi. Все четыре фрагмента имеют одинаковую длительность (1/4 от общей длительности файла).

Блоки 2, 4 и 6 – пустые, и представляют собой заготовки для дальнейшего редактирования.

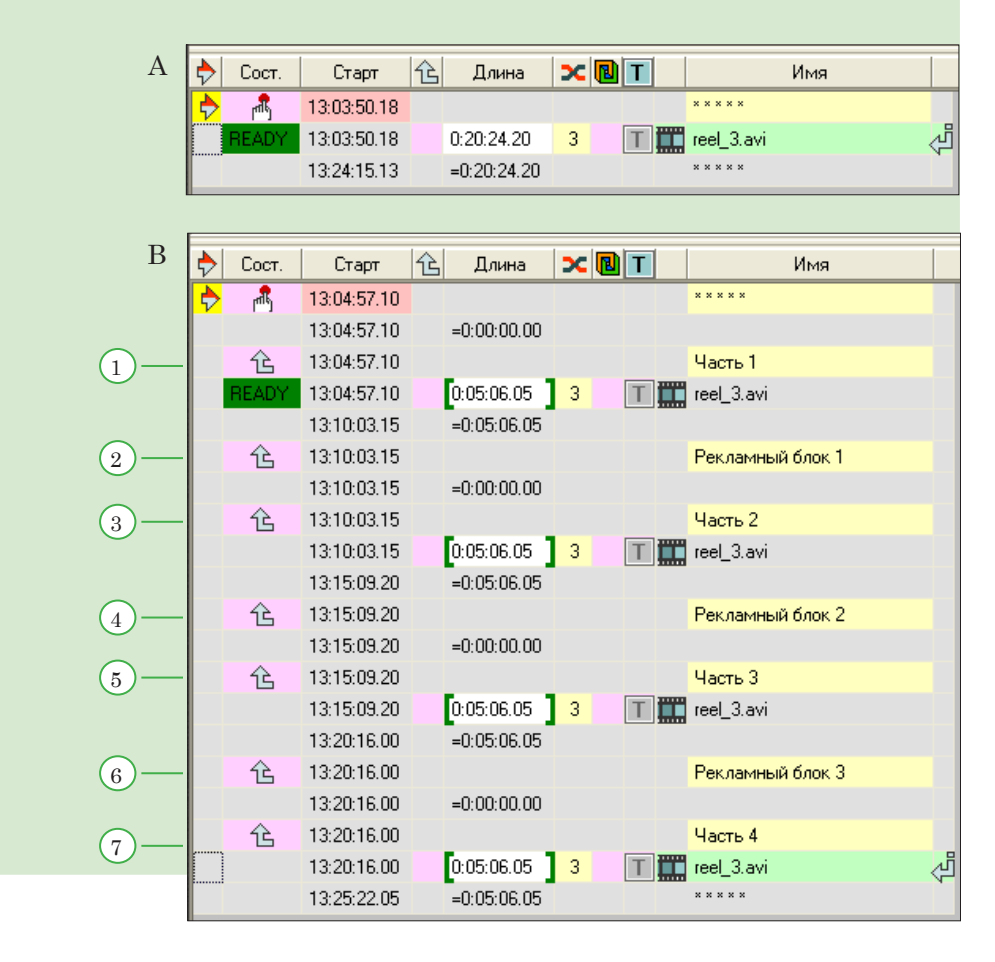

#### <span id="page-12-0"></span>**3. Вызов команды на исполнение**

Для выполнения команды служит кнопка Разбить на части –

. Она расположена на панели редактирования расписания.

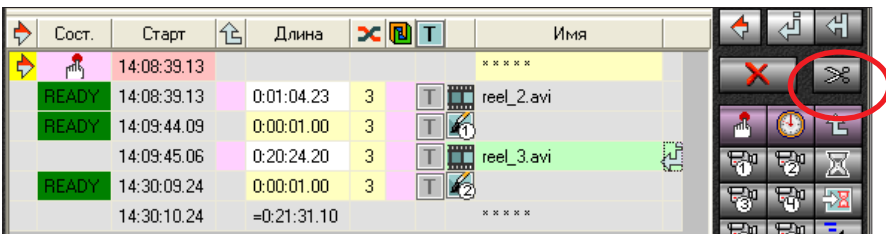

8 **Важно:** Кнопка находится в активном состоянии только в том случае, если текущая позиция редактирования установлена в строке с командой Показать видеоролик или Проиграть звуковой файл.

#### **4. Настройка разбиения**

При нажатии кнопки Разбить на части открывается диалог настройки разбиения выбранного файла.

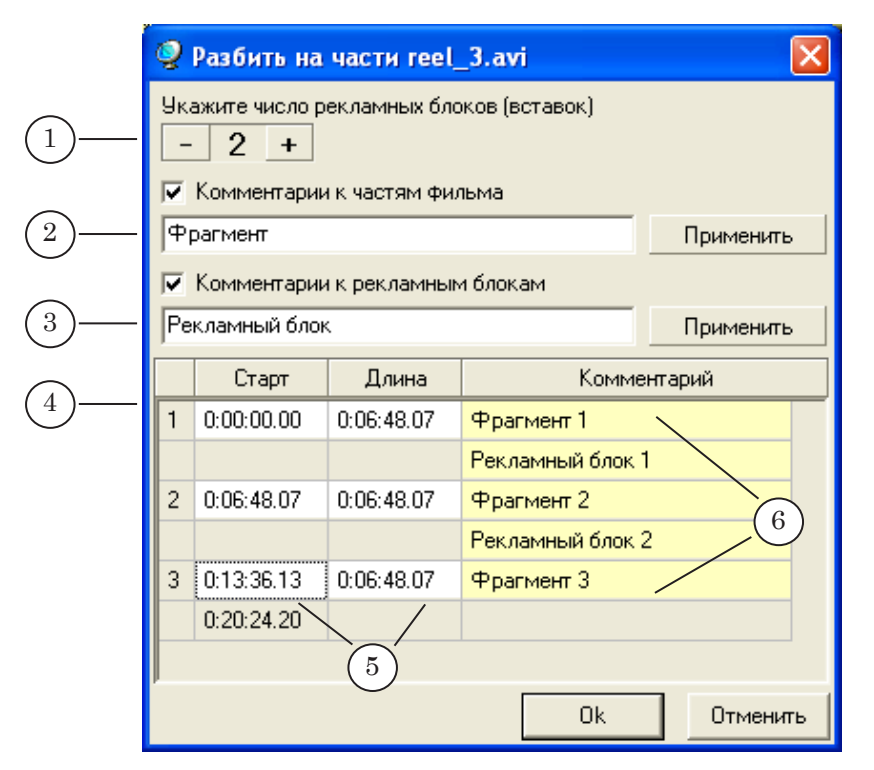

#### Окно настройки разбиения:

1 – кнопки для установки количества вставок; 2 – элементы для настройки комментариев к фрагментам ролика; 3 – элементы для настройки комментариев к блокам с другими командами; 4 – таблицу с заготовкой расписания. В полях таблицы можно отредактировать: 5 – длительность фрагментов; 6 – комментарии к каждому блоку.

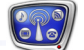

Установка количества вставок (перерывов в трансляции файла) выполняется с помощью двух кнопок:

- "уменьшить на  $1" \boxed{-}$ :
- "увеличить на  $1"$   $\boxed{+}$

В поле между этими кнопками отображается текущее количество вставок.

Заготовка расписания представлена в виде таблицы, в колонках которой отображается и может быть отредактирована информация о созданных фрагментах:

- Старт время старта относительно начала ролика;
- Длина длительность воспроизведения;
- Комментарий сопроводительный текст к каждому из полученных блоков.

Кроме того, в этой таблице можно отредактировать комментарии к рекламным блокам.

Информация в таблице обновляется автоматически каждый раз после изменения количества вставок: исходный ролик заново "разбивается" на соответствующее число (на 1 больше, чем вставок) фрагментов одинаковой длины, значения в колонках Старт и Длина пересчитываются.

Время старта и длительность любого фрагмента можно изменить. Для этого нужно щелкнуть в соответствующем поле таблицы с заготовкой и в открывшемся окне редактирования (Trim Editor) настроить границы фрагмента.

**Примечание:** Т.к. фрагменты не должны пересекаться, и общая длительность воспроизведения не должна измениться, то изменение значения одного параметра приводит к пересчету значений в соседних полях таблицы.

> Для настройки комментариев к блокам расписания служат две однотипных группы элементов: одна – для комментариев к частям фильма, другая – для текста, сопровождающего вставки. Каждая группа содержит:

- флажок, с помощью которого устанавливается наличие или отсутствие сопроводительного текста;
- текстовое поле для редактирования общей части комментариев. Заданный текст будет повторяться во всех строках с комментариями этого типа;
- кнопку Применить для применения изменений, внесенных в текст.

После настройки общей части комментариев можно дополнительно отредактировать каждый комментарий в таблице с заготовкой расписания.

#### <span id="page-14-0"></span>**5. Порядок использования команды Разбить на части**

1. Установите курсор на строке с командой Показать видеоролик.

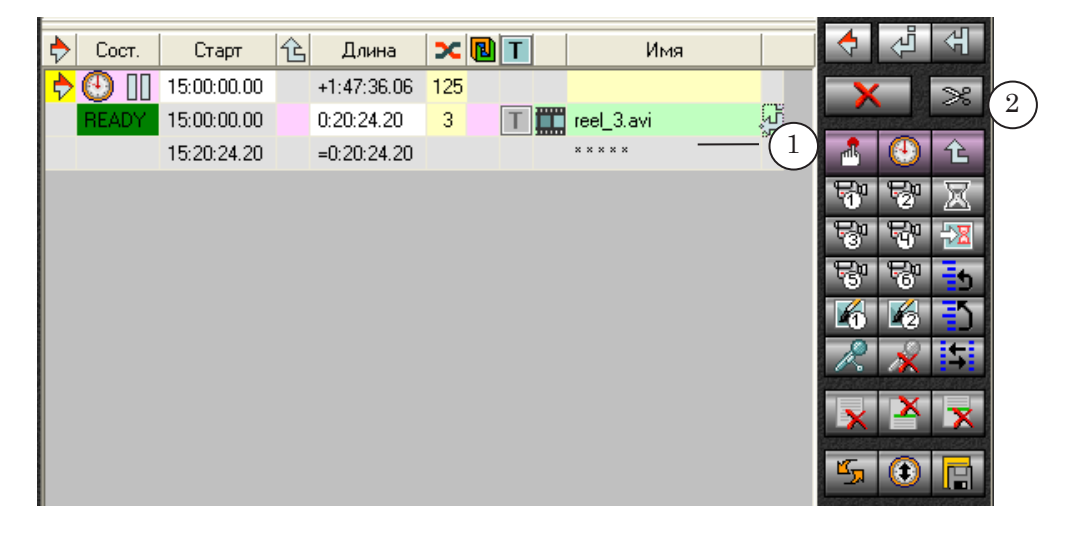

- 2. Нажмите кнопку Разбить на части. Откроется окно настройки разбивки.
- 3. Задайте число рекламных блоков: нажимайте кнопки со знаками "+" и "–" для установки нужного значения.

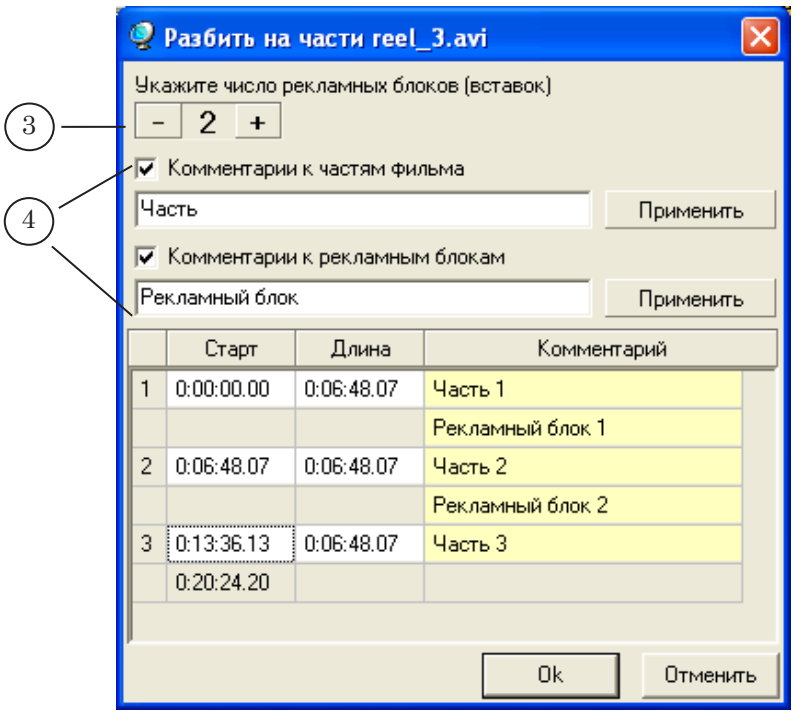

- 4. Настройте комментарии к фрагментам ролика и рекламным блокам.
- 5. Настройте длительность частей фильма:

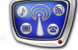

a) для каждого изменяемого фрагмента щелкните в поле Длина;

b) в открывшемся окне редактирования установите требуемые границы начала и конца фрагмента.

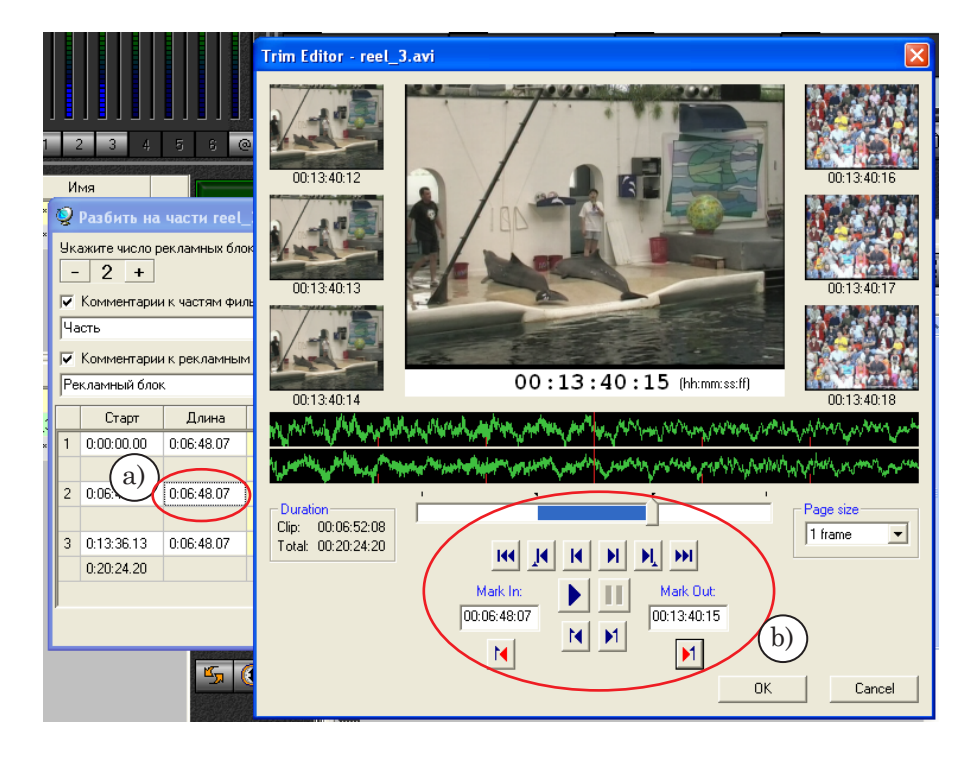

6. Значения в соответствующих полях колонок Длина и Старт изменятся.

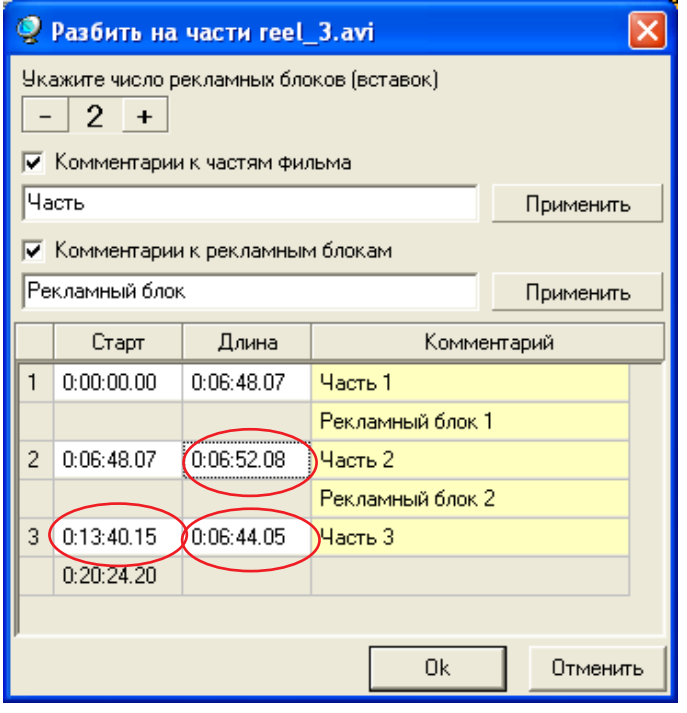

Команда редактирования Разбить на части Команда редактирования Разбить на части

- 7. Закройте окно настройки разбивки.
- 8. В расписании вместо одной команды воспроизведения появится последовательность строк: несколько блоков команд расписания, каждый из которых начинается с команды Исполняться за предыдущим и содержит команду воспроизведения фрагмента исходного ролика или строки для вставки команд рекламных блоков.

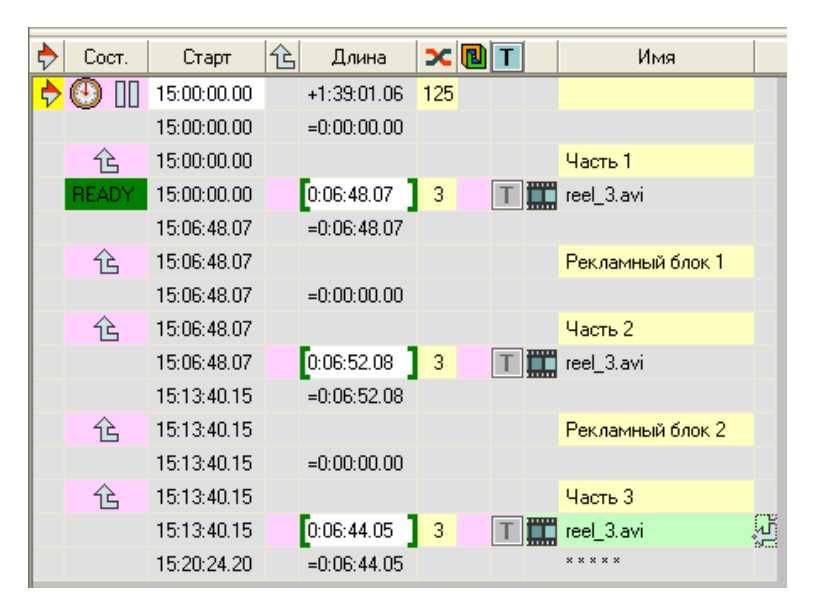

9. Отредактируйте рекламные блоки: добавьте команды воспроизведения нужных файлов.

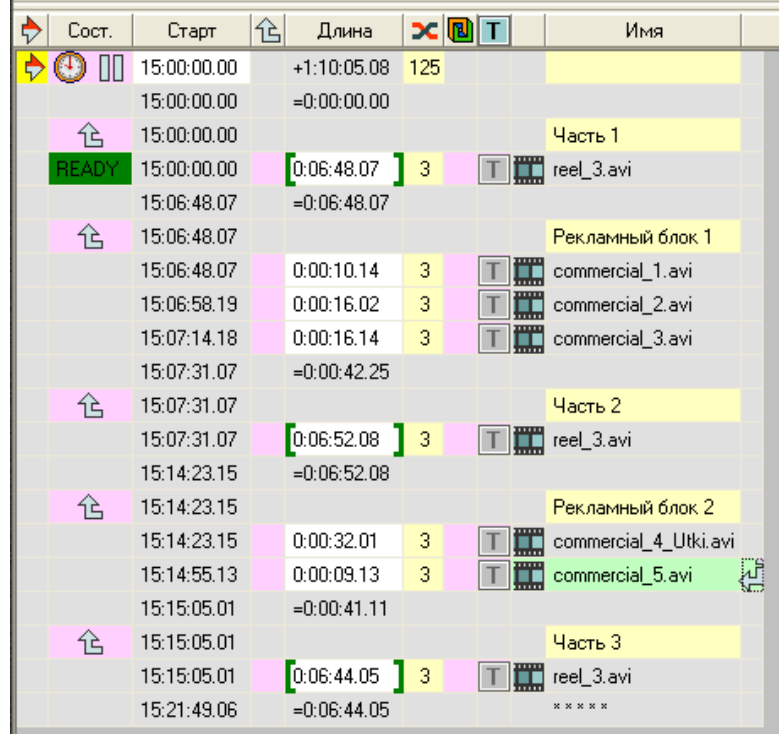

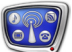

# <span id="page-17-0"></span>**Смена расписания**

#### **1. Переключение между таблицами расписания в главном окне FDOnAir**

В приложении FDOnAir одновременно могут быть открыты два расписания – для этого в главном окне предусмотрены две таблицы. В каждой из них можно редактировать расписание, отслеживать его состояние и управлять исполнением.

В ходе работы можно переключаться между таблицами, например, переходить от исполнения одного расписания к исполнению другого.

Смена исполняемого расписания может осуществляться как в ручном, так и в автоматическом режиме.

#### **2. Активное расписание**

Расписание, команда которого в текущий момент времени готовится к исполнению, называется активным.

В один момент времени в активном состоянии может находиться только одно из двух открытых расписаний.

Активное расписание отмечается значком  $\left| \cdot \right|$  в первом поле в заголовке таблицы расписания.

В строке с командой, которая готовится к выполнению, ставится значок $\mathcal{D}$ .

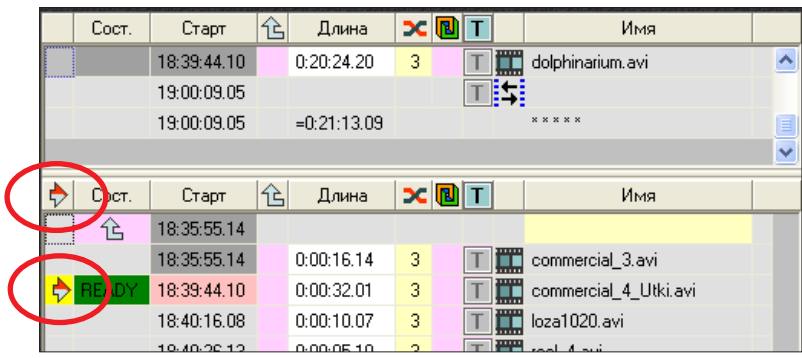

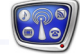

#### <span id="page-18-0"></span>**3. Смена расписания в ручном режиме**

Для смены расписания в ручном режиме можно использовать:

- кнопку Сменить активное расписание  $-\vec{e}$ , расположенную на панели управления;
- сочетание клавиш Ctrl+Tab;
- двойной щелчок мыши в первой колонке неактивной таблицы. Действует только в том случае, если активирована соответствующая опция на странице настроек (см. ниже).

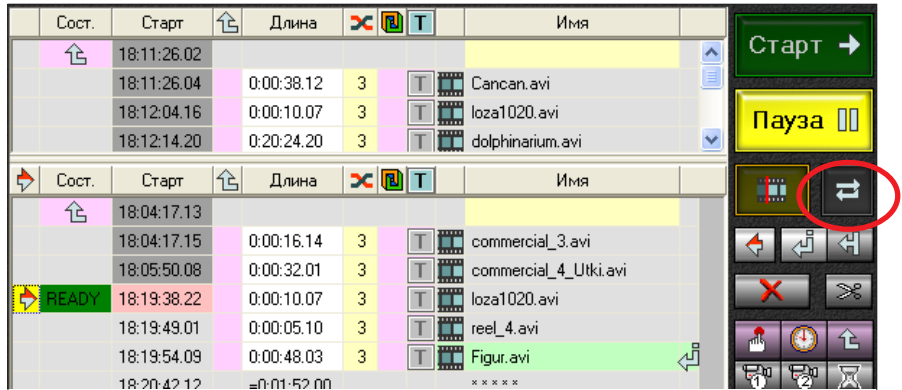

Кнопка Сменить активное расписание и горячие клавиши Ctrl+Tab действуют одинаковым образом: осуществляется переход с текущего расписания на расписание, открытое в другой таблице, к строке, идущей следом за последней выполненной ранее командой в этом расписании.

С помощью двойного щелчка мыши можно выполнить переход на любую команду неактивного расписания. Управление будет передано на ту строчку, на которую был наведен указатель мыши.

#### **4. Смена расписания в автоматическом режиме**

Для смены расписания в автоматическом режиме служит команда Переключиться на другое расписание.

| Название                                | Значок | Синтаксис      | Действие                                                          |
|-----------------------------------------|--------|----------------|-------------------------------------------------------------------|
| Переключиться на дру-<br>гое расписание | Ħ      | switch shedule | Перейти к исполнению расписа-<br>ния, открытого в другой таблице. |
|                                         |        |                |                                                                   |

**Таблица:** Команда смены расписания

#### <span id="page-19-0"></span>**5. Порядок выполнения смены расписания**

- 1. Для осуществления смены расписания в каждой из двух таблиц должно быть открыто нужное расписание.
- 2. Переход от одного расписания к другому происходит при поступлении команды смены расписания. Такая команда выдается в тот момент, когда:
	- оператор нажимает соответствующие кнопки при работе в ручном режиме;
	- начинает исполняться команда, которая в расписании находится на одну строчку выше команды Переключиться на другое расписание, – при работе по расписанию.

В результате:

- 3. Активируется расписание, бывшее в неактивном состоянии до этого момента.
- 4. Начинает готовиться к исполнению очередная команда активированного расписания. Очередная команда – это команда, которая находится:
	- в первой строке расписания в том случае, если расписание после загрузки в таблицу еще не исполнялось;
	- в строке, перед которой остановилось воспроизведение данного расписания в последний раз, – в том случае, если расписание уже исполнялось после загрузки в таблицу.
- 5. Выполнение расписания, ставшего неактивным, не прерывается, текущая команда продолжает исполняться. Если осуществляется воспроизведение данных, то оно будет продолжаться до тех пор, пока не закончится отведенное для этого время или оператор не нажмет кнопку Старт.

#### **6. Пример использования команды смены расписания**

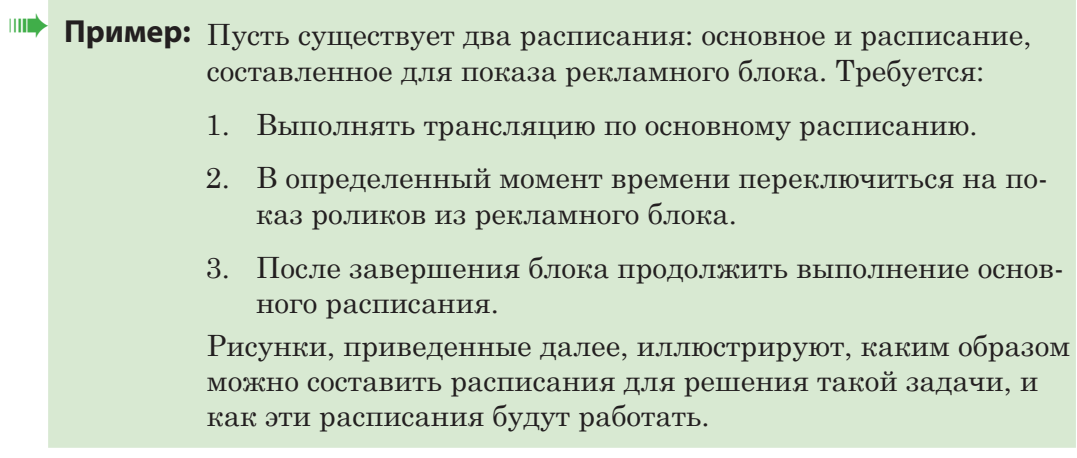

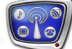

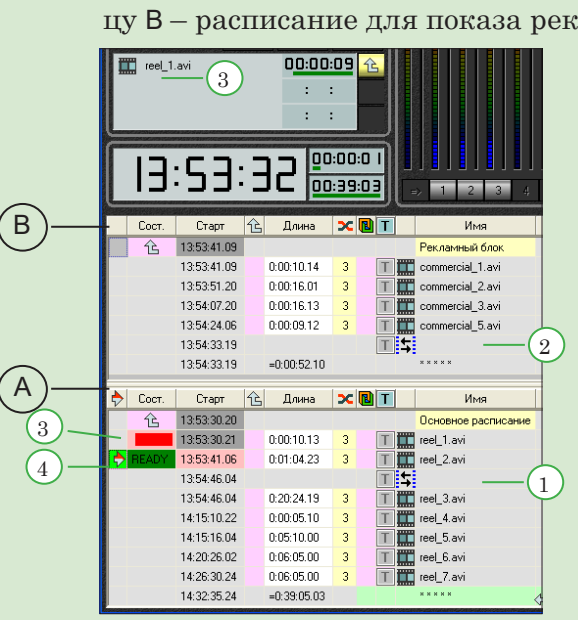

В расписании A в том месте, где нужно остановить воспроизведение видеофайлов и перейти к показу рекламного блока, записана команда Переключиться на другое расписание (1).

В расписании B такая команда стоит в конце блока (2).

На рисунке показан момент сразу после старта воспроизведения основного расписания: проигрывается ролик reel\_1.avi (3), и к выполнению подготовлена следующая по списку команда (4).

2. Началось воспроизведение ролика reel\_2.avi (1), и одновременно сработала команда смены расписания. Расписание B автоматически переведено в активное состояние (2). Очередная команда – воспроизведение ролика commercial  $1.\text{avi}$  – готовится к выполнению (3).

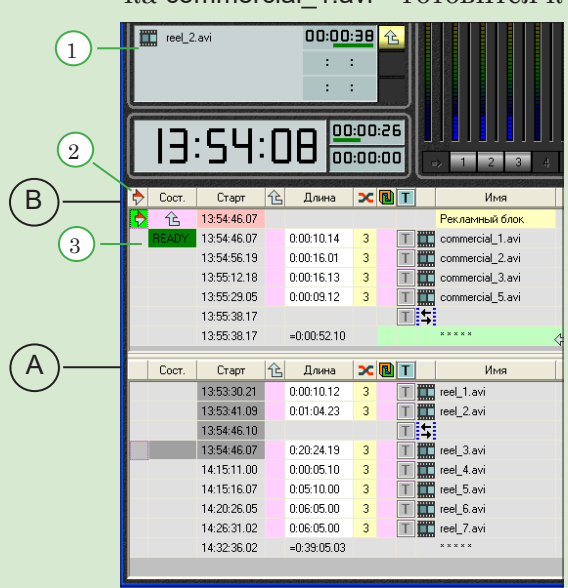

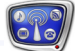

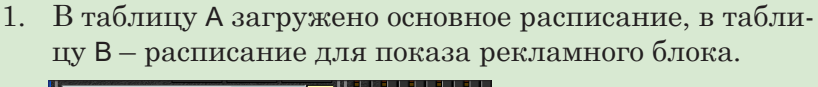

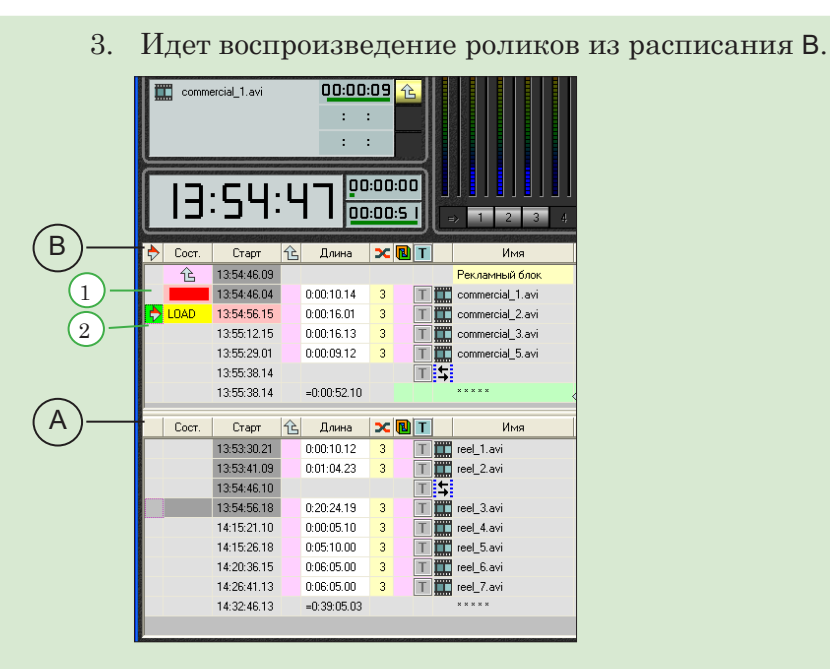

В момент времени, показанный на рисунке, идет воспроизведение файла commercial\_1.avi (1), файл commercial\_2.avi готовится к показу (2).

4. Завершается исполнение расписания B.

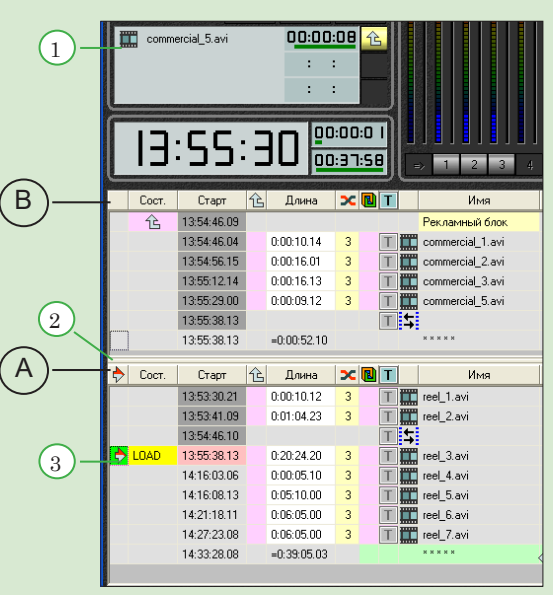

Исполняется последний ролик из расписания B – commercial  $5$ .avi  $(1)$ .

Автоматически выполнилась смена активного расписания (2). К выполнению готовится очередная команда из расписания A (3).

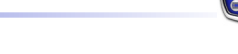

#### <span id="page-22-0"></span>**7. Настройка параметров смены расписания**

В окне настроек FDOnAir Установки > Общие можно регулировать некоторые параметры, влияющие на порядок смены расписаний.

Для этого служат следующие кнопки-флажки:

- Переключать активное расписание по двойному клику  $(1)$ – если флажок установлен, то между расписаниями можно переключаться с помощью двойного щелчка левой кнопки мыши;
- Перемещать позицию редактирования в активное расписание (2) – при смене расписаний переносить позицию редактирования в таблицу с активированным расписанием;
- Убирать титры при смене активного расписания  $(3) \text{npu}$ смене расписания выключать показ титров из расписания, ставшего неактивным.

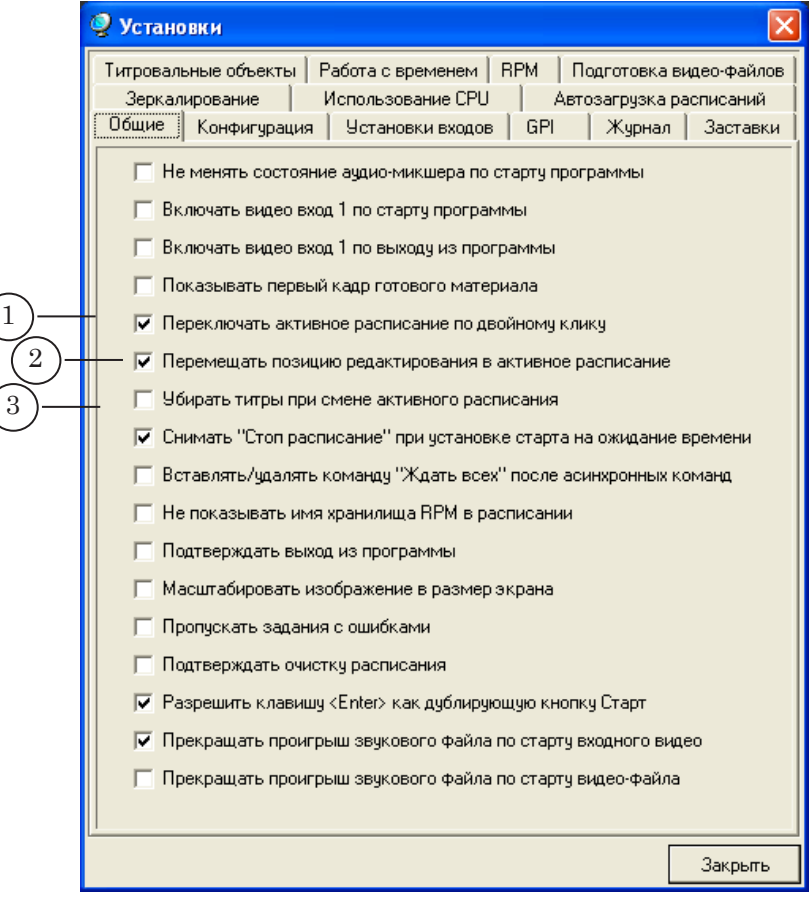

# <span id="page-23-0"></span>**Синхронизация времени**

#### **1. Источники времени**

Для отсчета времени в приложении FDOnAir можно использовать разные источники:

- внутренние часы компьютера;
- аудиосигнал с LTC-кодом (longitudinal time code);
- сервер времени, который конфигурируется с помощью программы SLTimeManager (см. Руководство пользователя программы SLTimeManager).

Разные экземпляры приложения FDOnAir могут быть настроены на использование разных источников времени.

#### **2. Выбор способа синхронизации**

Настройка синхронизации осуществляется в окне FDOnAir Установки > Синхронизация времени.

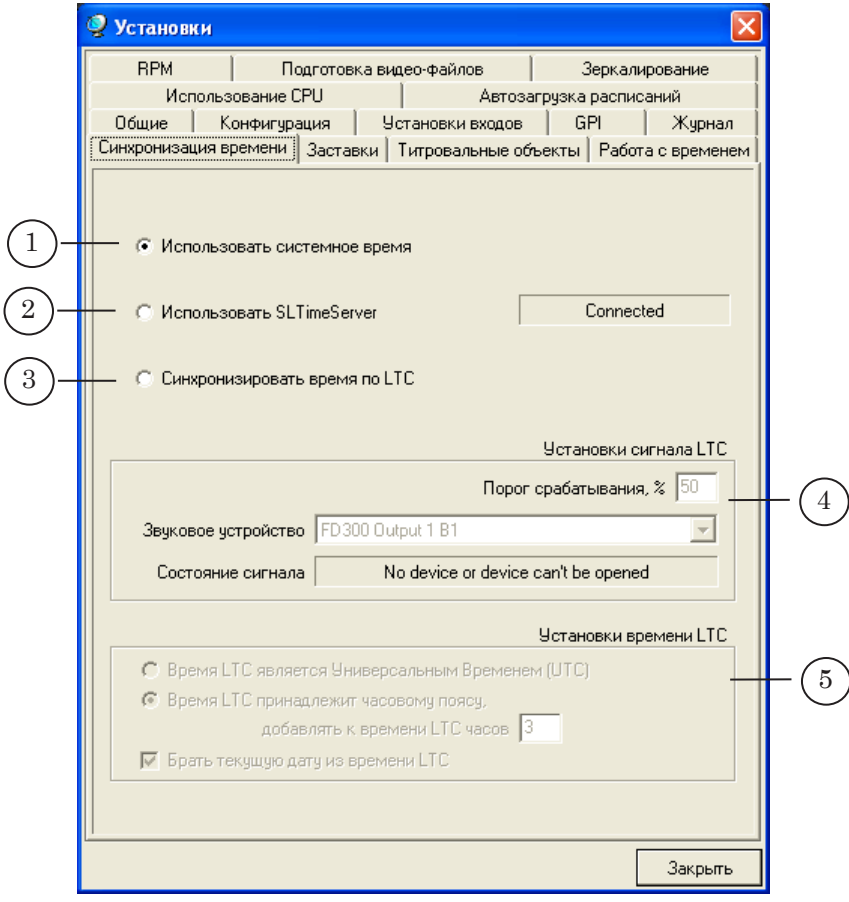

Способ синхронизации времени выбирается с помощью группы кнопок-переключателей:

> • Использовать системное время  $(1)$  – отсчет по внутренним часам компьютера. При выборе этого способа дополнительная настройка не требуется;

- Использовать SLTimeServer  $(2)$  выполнять отсчет времени с помощью сервера времени. Настройка сервера осуществляется с помощью программы SLTimeManager;
- Синхронизировать время по LTC  $(3)$  использовать аудиосигнал с тайм-кодом (longitudinal time code). [Настройка LTC-синхронизации](#page-24-1) выполняется на этой же странице с помощью групп элементов:
	- Установки сигнала LTC  $(4)$ ;
	- Установки времени LTC  $(5)$ .

#### <span id="page-24-1"></span><span id="page-24-0"></span>**3. Настройка параметров LTC-синхронизации**

Настройка параметров LTC-синхронизации выполняется на странице FDOnAir Установки > Синхронизация времени.

Управляющие элементы, предназначенные для этого, активируются при выборе переключателя Синхронизировать время по LTC  $(1)$ .

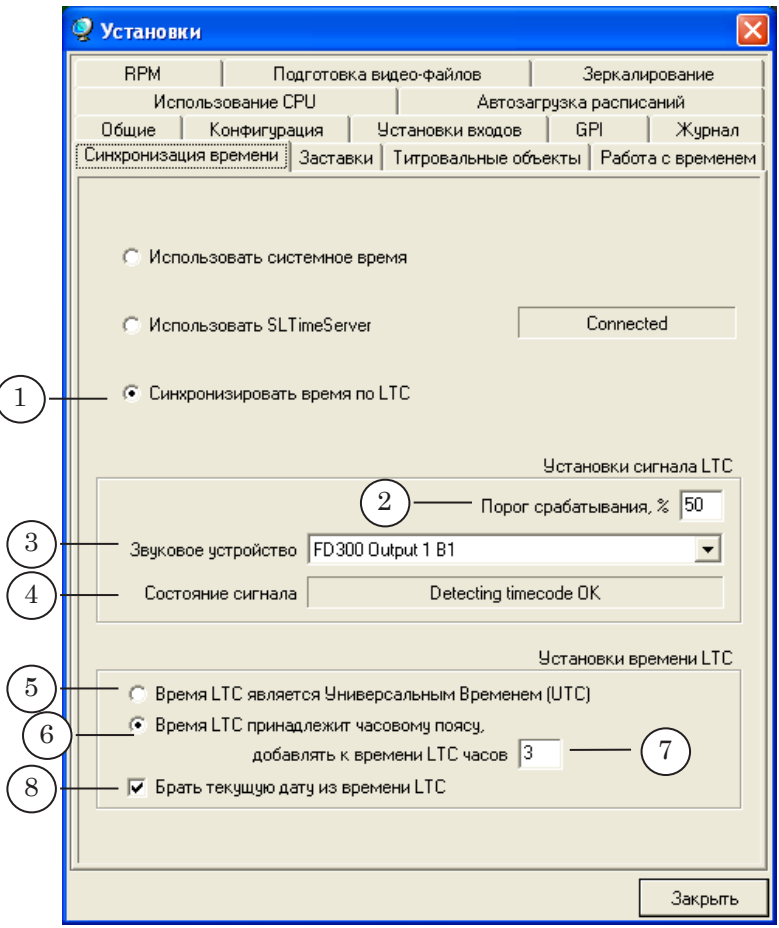

Группа Установки сигнала LTC содержит элементы для настройки параметров получения аудиосигнала с тайм-кодом:

> • поле Порог срабатывания  $(2)$  – для установки порогового уровня громкости при распознавании таймкода (в процентах). Рекомендуемое значение – 50%;

- выпадающий список Звуковое устройство (3) для выбора звукового устройства, которое является источником сигнала с LTC-кодом;
- информационное поле Состояние сигнала  $(4)$  для отображения сообщений о состоянии связи с выбранным устройством в текущий момент времени.

Группа Установки времени LTC содержит элементы для настройки преобразования информации, закодированной в LTC-коде, – определения часового пояса и текущей даты.

Для выбора способа настройки часового пояса служат кнопки-переключатели:

> • Время LTC является Универсальным Временем (UTC)  $(5)$ – означает, что тайм-код содержит время, относящееся к нулевому часовому поясу. Преобразование будет выполняться с учетом часового пояса, установленного для системного времени (Панель управления > Дата и время > Часовой пояс).

Например, если на компьютере выбран часовой пояс (GMT+06:00) Омск, Новосибирск, Алма-Ата, то к времени, поступающему в LTC-сигнале, будет добавляться 6 часов;

• Время LTC принадлежит часовому поясу  $(6)$  –  $o$ значает, что тайм-код содержит время, относящееся к некоторому часовому поясу, и его следует изменять на величину, указанную в поле

добавлять к времени LTC часов (7).

В этом случае настройки системных часов (часовой пояс) никак не учитываются. Например, если в поле добавлять к времени LTC часов указано значение «-3», то время, записанное в тайм-коде, будет уменьшаться на 3 часа.

Для выбора способа настройки текущей даты служит кнопка-флажок Брать текущую дату из времени LTC (8). Установленный флажок означает, что, кроме времени, из сигнала следует считывать и сведения о текущей дате.

# <span id="page-26-0"></span>**Экстренная остановка показа видеоролика**

#### **1. Кнопка Прервать воспроизведение видео**

Кнопка интерактивного управления Прервать воспроизведение видео (горячие клавиши – Ctrl+Back) служит для остановки показа видеролика (файла в формате AVI или MPEG) в нужный момент времени.

Кнопка находится на панели управления расписанием. Она активируется только при исполнении команды Показать видеоролик. Во время выполнения других команд эта кнопка заблокирована.

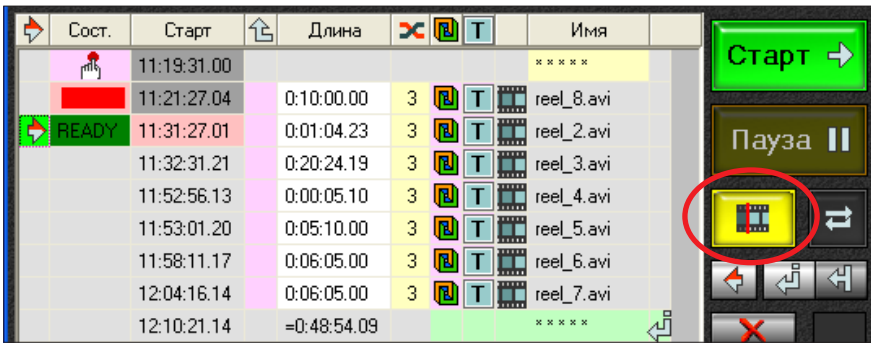

В результате нажатия кнопки:

- 1. Происходит моментальная остановка воспроизведения ролика и, если параллельно идет показ титров, отключение всех титров.
- 2. В эфир выдается последний из показанных кадров видеоролика.
- 3. Автоматически изменяется расписание следом за прерванной командой добавляются:
	- новая команда Показать видеоролик с указанием на воспроизведение фрагмента прерванного ролика (от момента остановки до конца);
	- команды управления показом титров: Включить титры и Включить логотип, – только в том случае, если до остановки показ титров был разрешен.

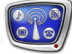

#### <span id="page-27-0"></span>**2. Пример остановки воспроизведения видеоролика**

Рассмотрим на примере, что произойдет, если во время показа видеоролика будет нажата кнопка Прервать воспроизведение видео.

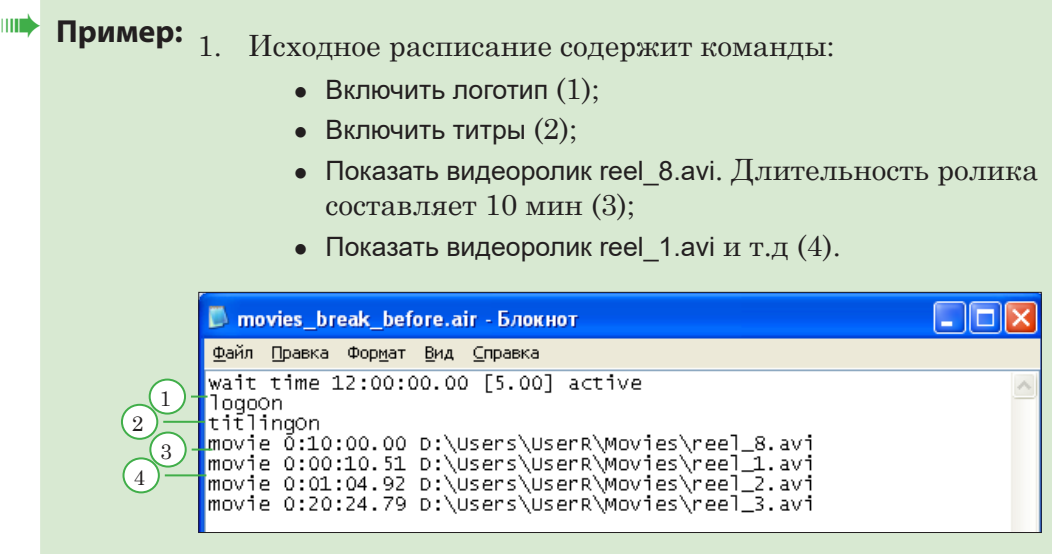

2. На рисунке показаны окно предварительного просмотра и фрагмент главного окна FDOnAir. Идет воспроизведение ролика reel\_8.avi (1). Параллельно с ним выводятся титры и логотип (2).

К текущему моменту показано 2 минуты фильма (3). Кнопка Прервать воспроизведение видео доступна для использования (4).

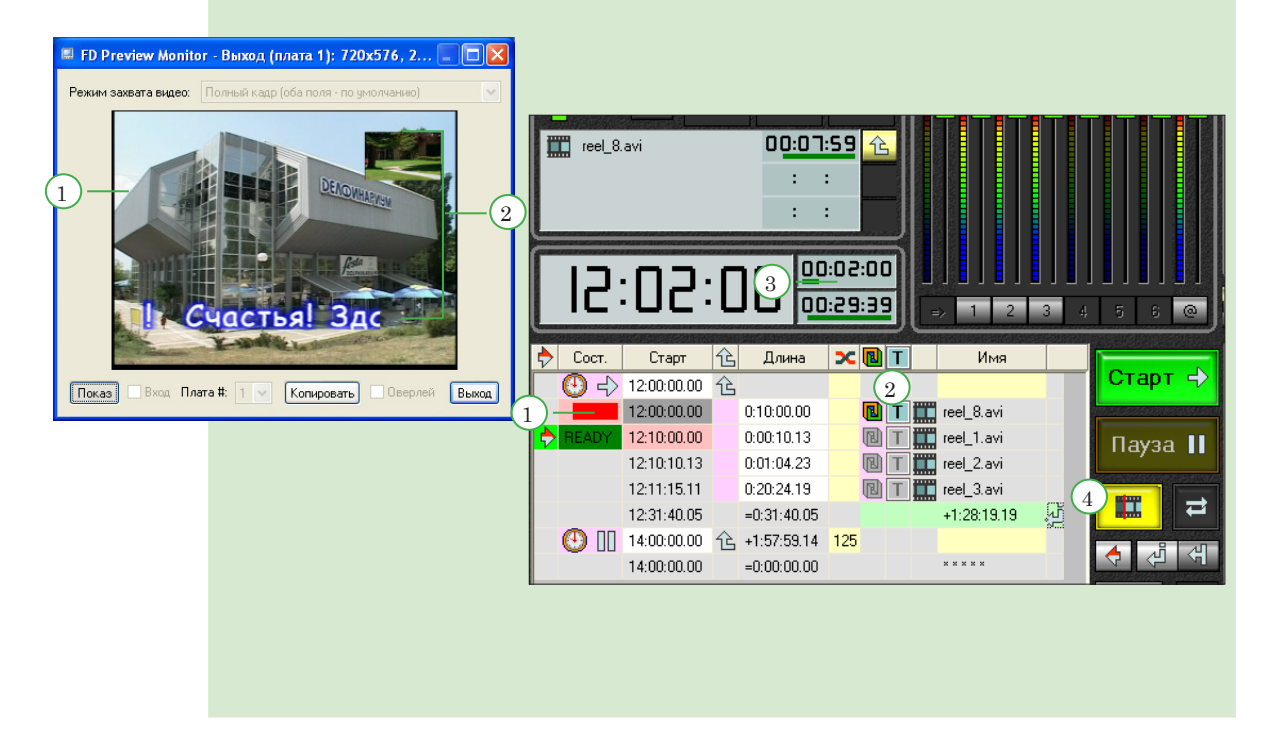

3. На следующем рисунке показан момент времени после нажатия кнопки Прервать воспроизведение видео. Показ ролика остановлен, титры отключены, на экране остался последний выданный кадр (1).

В таблицу расписания добавлена новая строка с командой воспроизведения оставшейся части видеоролика (2), длительность которой составляет 7 мин 59.32 с (3), и разрешением на показ титров и логотипа (4).

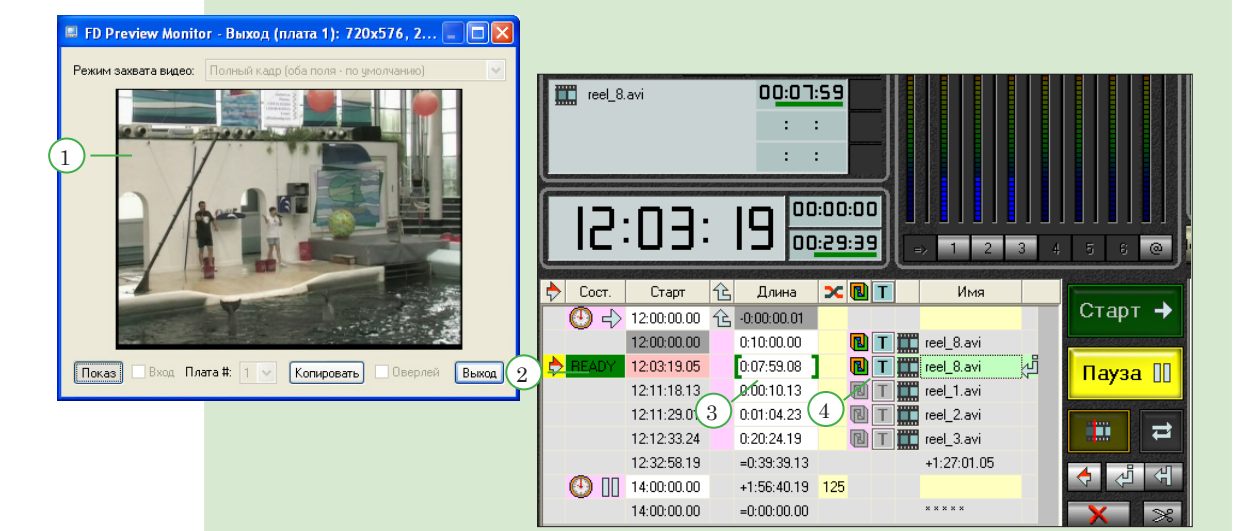

- 4. В текстовом варианте расписания видно, что следом за строкой с прерванной командой воспроизведения (1) добавилось три новых команды:
	- Включить логотип  $(2)$ ;
	- $\bullet$  Включить титры  $(3)$ ;
	- Показать видеоролик reel 8.avi, фрагмент (4). Длительность фрагмента составляет 7 мин 59.32 с, т.е. с момента остановки (2 мин 0.70 с от начала) до конца ролика.

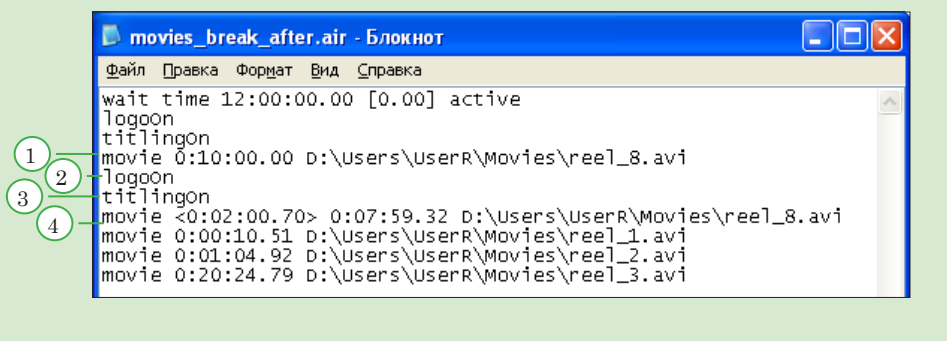

# <span id="page-29-0"></span>**Просмотр данных на мониторе компьютера без использования платы. Программа SLTitlePreview**

#### **1. Назначение программы**

Программа SLTitlePreview предназначена для просмотра аудиовидеоданных с выхода FDOnAir при работе в режиме "без платы".

Программа SLTitlePreview позволяет, не используя физическую плату, запускать в FDOnAir трансляцию (по расписанию или с помощью кнопок) и просматривать на мониторе компьютера видеоданные, "выдаваемые в эфир". Программу используют, чтобы в FDOnAir отладить расписание вещания, управление титрами, проконтролировать порядок вывода полей при воспроизведении видеофайлов.

#### **2. Принцип использования**

При запуске программы SLTitlePreview в системе создается и начинает работать виртуальное видеоустройство – видеопроцессор. Видеопроцессор обозначается в системе именем Videoprocessor N (или Видеопроцессор N), где N – номер экземпляра устройства: цифра от 1 до 10, задается пользователем.

**Примечание:** В системе одновременно может работать несколько видеопроцессоров. Для идентификации устройств служат их номера.

> После того как устройство Видеопроцессор N стартовало, программа FDOnAir может быть настроена на работу с ним. Настройка выполняется в окне FDOnAir Установки > Конфигурация. В такой конфигурации физическая плата не будет задействована для трансляции.

Видео с выхода экземпляров FDOnAir, работающих на видеопроцессоре, можно просматривать в окне SLTitlePreview. Звук воспроизводится на звуковом устройстве, используемом в системе по умолчанию (выбор в окне Панель управления > Звук > Воспроизведение).

При выполнении в FDOnAir команд воспроизведения звука и видео из файлов (например: Показать видеоролик, Показать заставку из файла, Загрузить титровальный объект и т. п.) в окне SLTitlePreview и на звуковом устройстве отображается реальное содержимое файлов. При выполнении команд трансляции видео на проход (Видеовход N) в окне просмотра отображается фоновое заполнение (шашечки), на звуковом устройстве воспроизводится тестовый звуковой сигнал.

#### 8 **Важно:** В программе SLTitlePreview отсутствует возможность просмотра «старых» титров – полноэкранных титров с прозрачностью, которыми управляют не через титровальные проекты, а с помощью специальных команд управления полноэкранными титрами (Картинка/Фильм с прозрачностью).

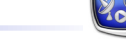

#### <span id="page-30-0"></span>**3. Запуск программы**

Программа SLTitlePreview запускается при вызове файла ~\SLTitlePreview\SLTitlePreview.exe,

где ~ – полный путь к папке, в которую установлено ПО ForwardT Software. В случае стандартной установки полный путь к файлу:

C:\Program Files\ForwardT Software\SLTitlePreview\SLTitlePreview.exe

Имеется возможность запускать разные экземпляры программы с разными настройками. Команда вызова требуемого экземпляра:

"Полный путь к файлу программы" #N, где N – номер экземпляра.

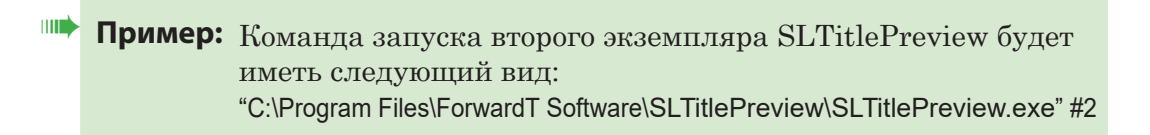

Для запуска разных экземпляров программы рекомендуется настроить соответствующие ярлыки на рабочем столе.

#### **4. Очередность запуска программ FDOnAir и SLTitlePreview**

Важно соблюдать очередность запуска программ: сначала запускаются и настраиваются все нужные экземпляры SLTitlePreview, затем – экземпляры FDOnAir, использующие видеопроцессоры.

Закрывать программы следует в обратном порядке: сначала – FDOnAir, затем – SLTitlePreview.

#### **5. Главное окно программы**

Главное окно программы SLTitlePreview предназначено для просмотра видеоданных с выхода FDOnAir.

В полосе заголовка окна отображаются номер экземпляра программы и информация о текущей конфигурации: номер эмулируемого видеопроцессора (например, запись VP 2 обозначает Видеопроцессор 2), размер и частота кадров.

Выпадающее меню, которое открывается по щелчку на значке программы в полосе заголовка окна, содержит команды настройки параметров работы.

#### <span id="page-31-0"></span>**6. Команды меню**

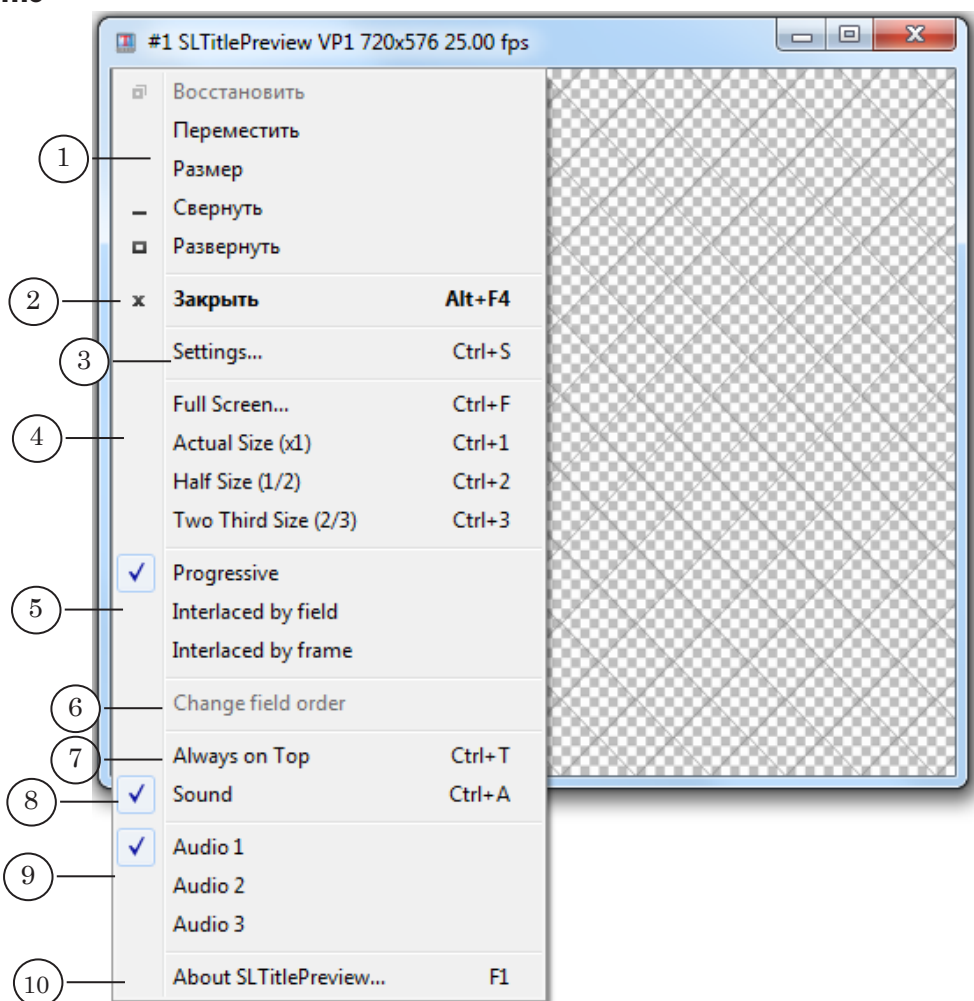

#### **Таблица.** Команды выпадающего меню программы SLTitlePreview

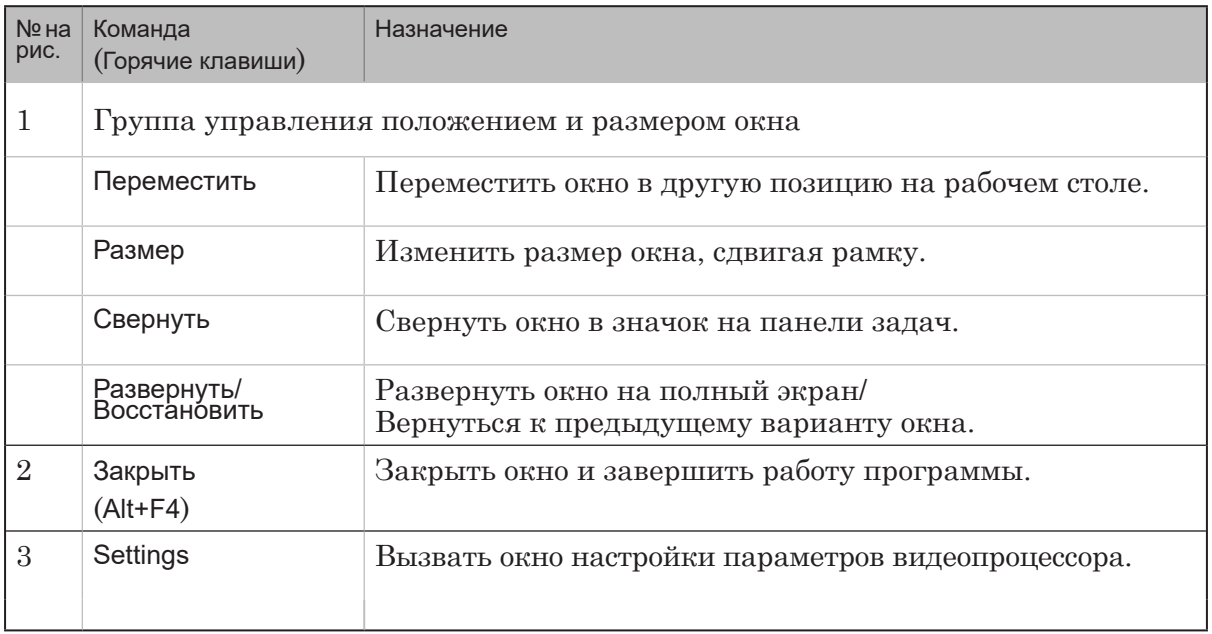

2.2

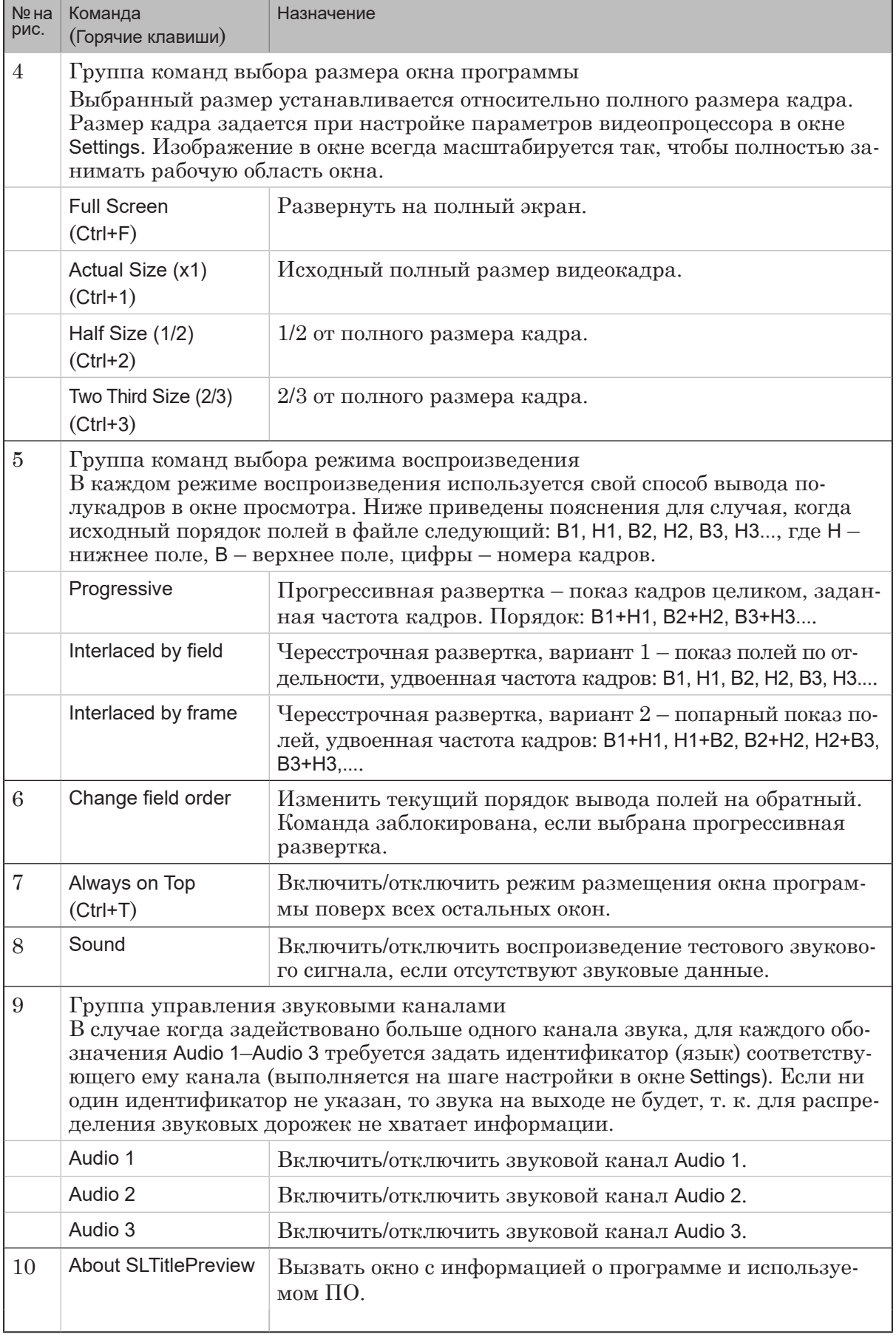

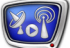

- <span id="page-33-0"></span>8 **Важно:** Команды Закрыть (завершить работу программы) и Settings (вызвать окно настройки параметров устройства) заблокированы, если запущено приложение FDOnAir, настроенное на использование данного экземпляра программы.
- g **Совет:** Возможность смены типа развертки позволяет настроить параметры воспроизведения видео в окне просмотра в соответствии с решаемыми задачами.

Если необходимо просто проверить работу расписания (порядок выполнения команд, наложение титров и т.п.), то удобно использовать прогрессивную развертку – установить флажок Progressive. В этом случае в окне просмотра наблюдается "гребенка", но отсутствует эффект мерцания кадров.

Если необходимо проверить правильность порядка полей в файлах, то следует выбирать чересстрочную развертку – установить флажок Interlaced by field или Interlaced by frame. Если при воспроизведении файла в этом режиме наблюдается характерное дрожание изображения, а при установке флажка Change field order оно пропадает, то можно сделать вывод, что поля в файле перепутаны.

### **7. Окно Settings**

Окно Settings служит для настройки параметров работы видеопроцессора. Чтобы открыть окно, используйте команду Settings… выпадающего меню главного окна.

Окно невозможно открыть, если запущено приложение FDOnAir, настроенное на использование данного экземпляра программы SLTitlePreview.

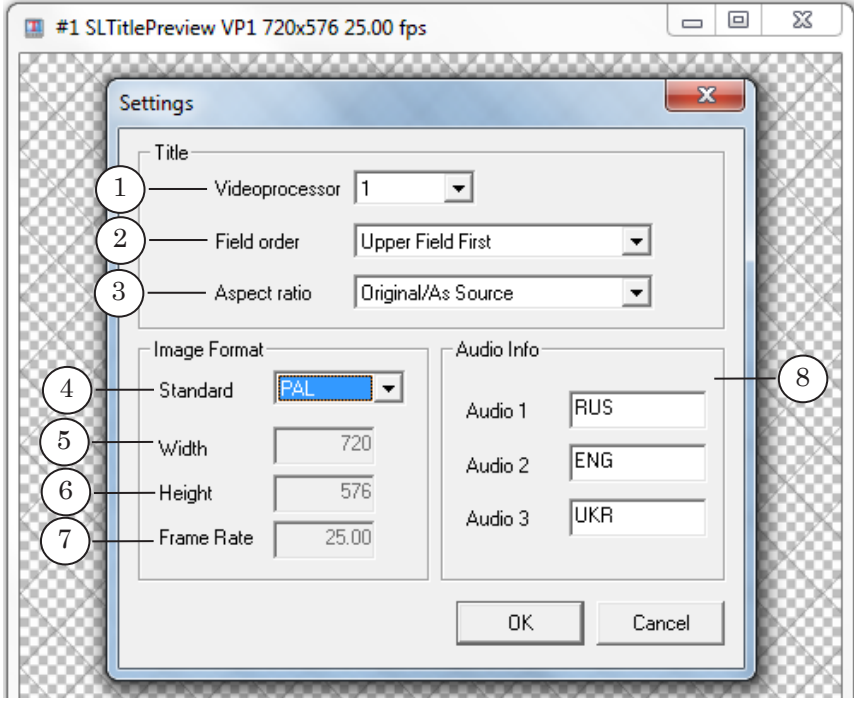

<span id="page-34-0"></span>Выпадающий список Videoprocessor (1) предназначен для выбора идентификационного номера для используемого видеопроцессора. Возможные значения: от 1 до 10.

По умолчанию при первом запуске номер видеопроцессора совпадает с номером экземпляра программы. Рекомендуется использовать номер, установленный по умолчанию.

Следующие элементы окна служат для настройки параметров воспроизведения видео:

- Field order  $(2)$  тип развертки и порядок полей;
- Aspect ratio  $(3)$  соотношение ширины и высоты изображения;
- Standard  $(4)$  TB-стандарт. При выборе варианта Custom – произвольные настройки – становятся доступны для редактирования поля:
	- Width  $(5)$  ширина кадра;
	- Height  $(6)$  высота кадра:
	- Frame Rate  $(7)$  частота кадров.

В группе элементов Audio Info (8) задается соответствие между звуковыми дорожками и обозначениями Audio 1–Audio 3 (используется в случае работы с многоканальным звуком). Чтобы настроить соответствие, в полях рядом с обозначениями следует вписать идентификаторы звуковых каналов.

#### **8. Настройка и использование программы**

- 8.1. Общий порядок
	- 8 **Важно:** Все используемые экземпляры программы SLTitlePreview должны быть запущены и настроены предварительно, до вызова программы FDOnAir.
		- 1. Запустите программу SLTitlePreview.
		- 2. Щелкните ЛКМ по значку программы в полосе заголовка главного окна (1) и в выпадающем меню выберите команду Settings (2).

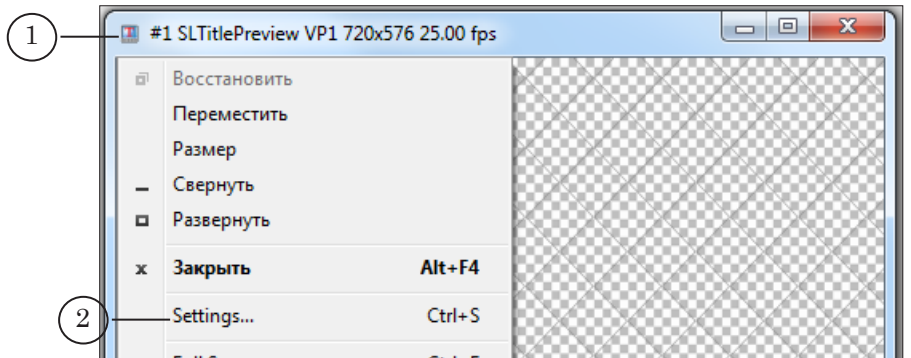

3. В открывшемся окне Settings настройте требуемые параметры. Например, в выпадающем списке Field order (3) выберите нужный порядок полей, в списке Standard (4) – используемый телевизионный стандарт.

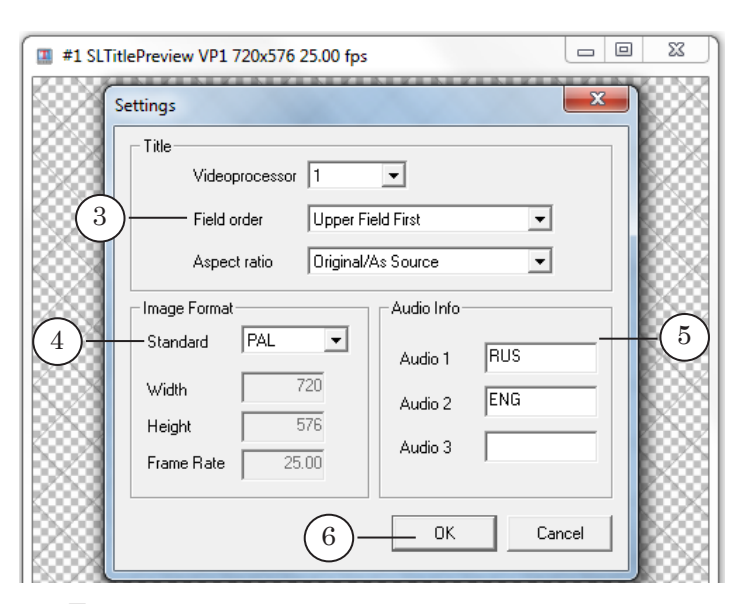

Если используется несколько каналов звука, запишите в полях Audio 1, Audio 2, Audio 3 (5) идентификаторы каналов, которым должны соответствовать эти обозначения. Идентификаторы требуется записывать в стандартном виде (например: RUS, ENG1 и т. п.; полный список можно посмотреть в окне программы FDConfig2).

- 4. Нажмите кнопку OK (6), чтобы принять изменения и закрыть окно настройки.
- 5. Убедитесь, что включено воспроизведение требуемой звуковой дорожки (7).

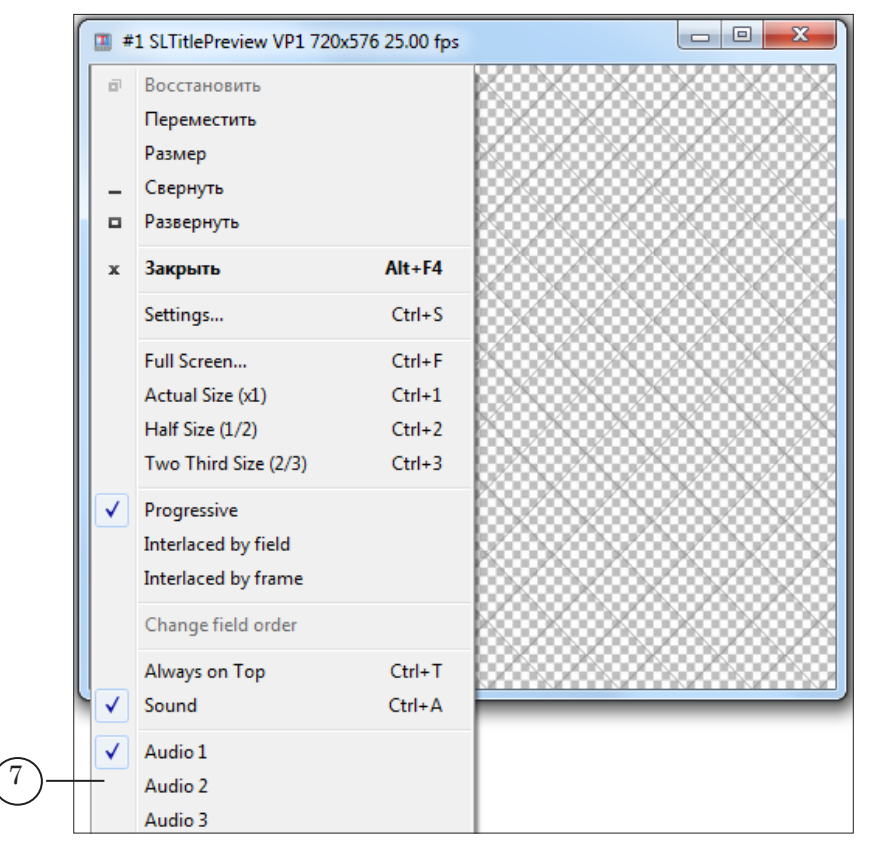

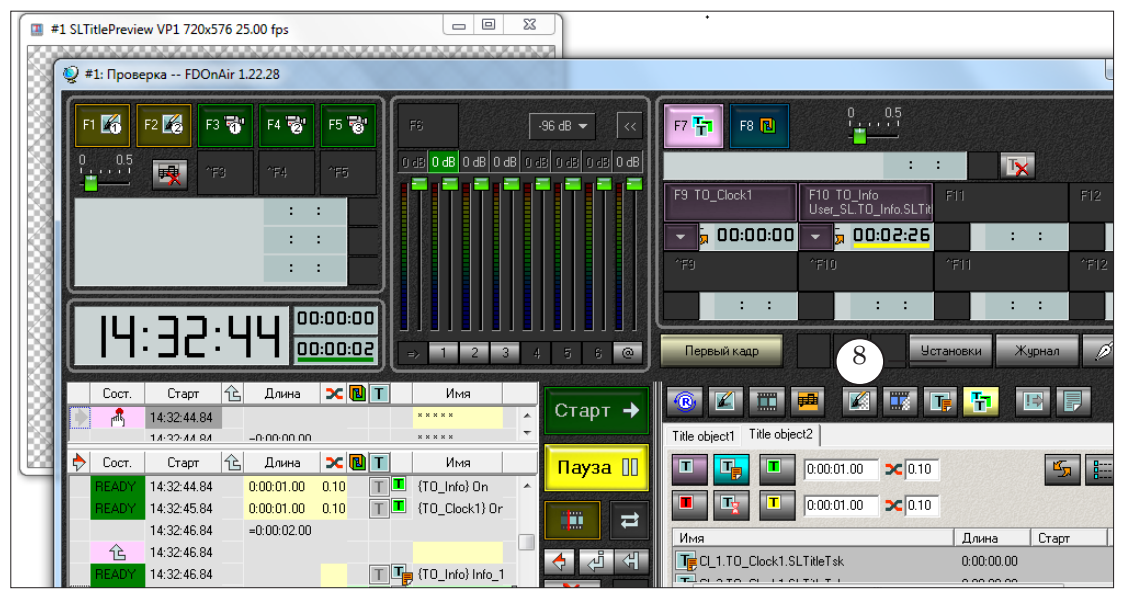

6. Запустите FDOnAir. Нажмите кнопку Установки (8).

- 7. На странице Установки > Конфигурация (9) в выпадающих списках в группе Видеоустройство выберите:
	- категорию видеоустройств  $(10)$  Видеопроцессор;
	- устройство  $(11)$  Видеопроцессор N, где N номер, совпадающий с идентификатором устройства в окне просмотра SLTitlePreview (12).

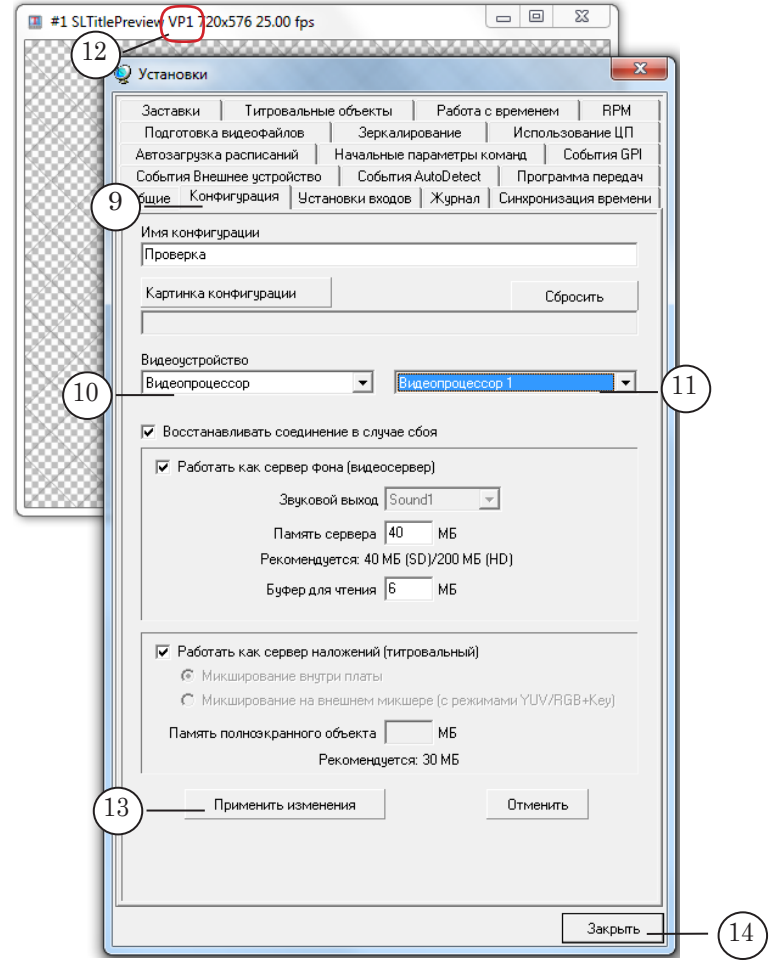

8. Нажмите кнопку Применить изменения (13), затем – Закрыть (14).

8 **Важно:** Изменения вступят в силу только после того, как будет нажата кнопка Применить изменения!

> 9. При запуске воспроизведения данные, выдаваемые FDOnAir в «эфир», будут отображаться в окне SLTitlePreview.

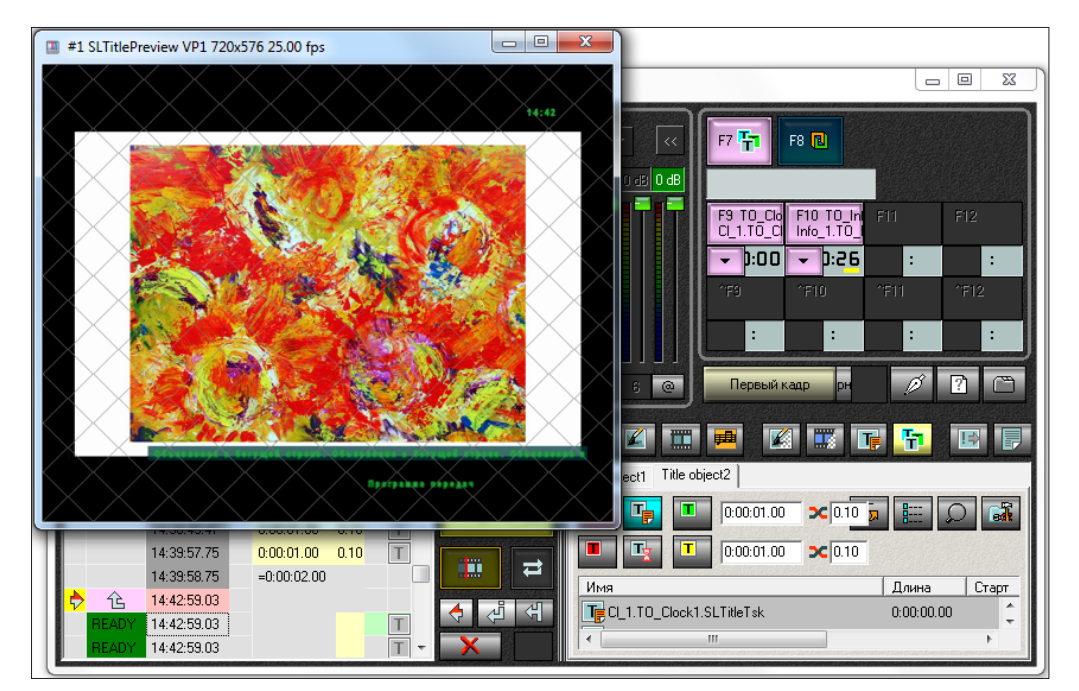

#### <span id="page-38-0"></span>8.2. Контроль правильности порядка полей в файлах

1. Правильность порядка полей в файлах можно контролировать в режиме воспроизведения с чересстрочной разверткой – Interlaced by field или Interlaced by frame  $(1)$ .  $\Phi$ лажок Change field order в начале проверки должен быть снят (2).

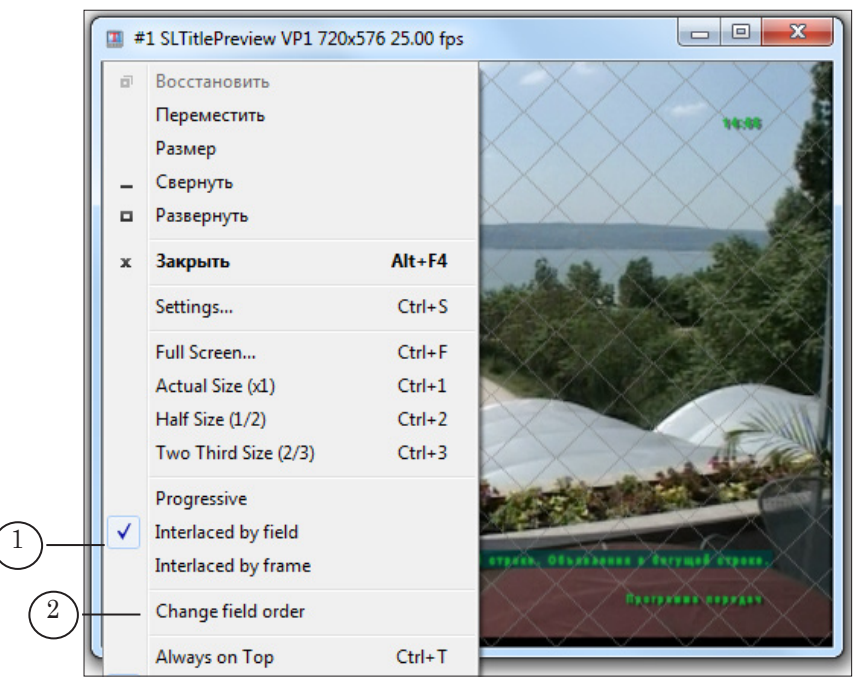

- 2. Если в таком режиме видеоизображение в окне просмотра воспроизводится с характерными подергиваниями, то, возможно, в файле перепутаны поля.
- 3. Установите в выпадающем меню флажок Change field order (3). Если дрожание пропадает, то можно сделать вывод, что поля в файле действительно перепутаны.

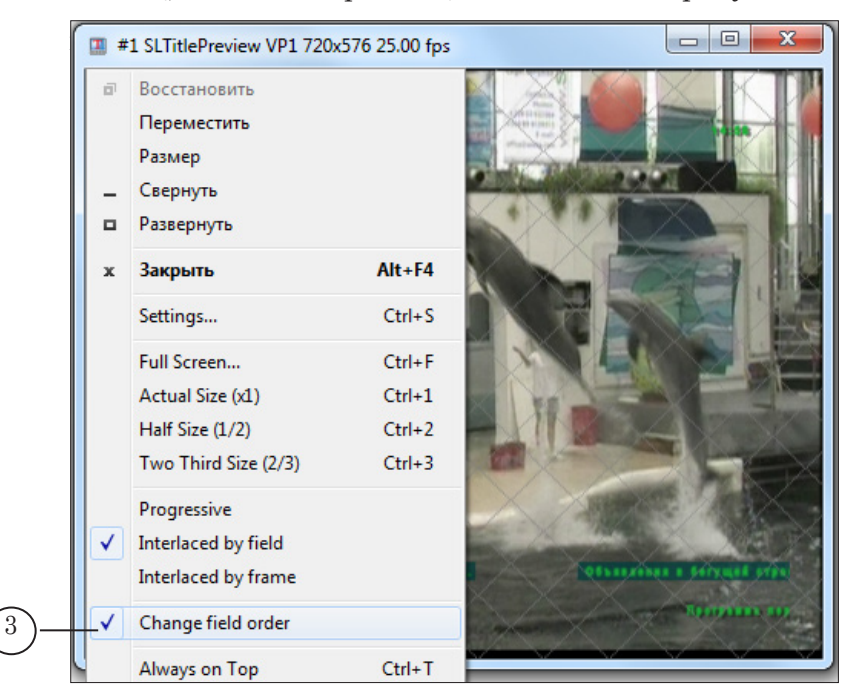

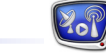

# <span id="page-39-0"></span>**Подкачка видеофайлов с удаленного компьютера для трансляции. Программа SLFileForwarder**

В FDOnAir можно выполнять трансляцию в эфир видеофайлов, расположенных на удаленном компьютере. Чтобы избежать проблем, связанных с передачей данных по сети, и организовать бесперебойную трансляцию таких файлов, рекомендуем использовать программу SLFileForwarder.

#### **1. Общие сведения о программе SLFileForwarder**

SLFileForwarder – дополнительная программа, которая используется совместно с программой FDOnAir.

Программа SLFileForwarder предназначена для автоматического копирования файлов с удаленной машины, ссылки на которые имеются в текущем расписании FDOnAir, на локальный жесткий диск, в специальную папку – кэш.

Программа работает с активным расписанием FDOnAir следующим образом:

- 1. Периодически сканирует расписание, выбирая команды Показать видеоролик. Просмотр выполняется от текущей позиции исполнения вниз по расписанию на определенное количество строк.
- 2. Если встречается команда с указанием на файл, расположенный в удаленной папке, и соблюдаются действующие ограничения по времени, то:
	- 1. Копирует этот файл на локальный диск в кэш.

2. После того как файл полностью скопирован, в строке с командой заменяет исходный путь к этому файлу на новый.

3. Обнаружив далее по расписанию еще раз такой же полный путь к файлу, также заменяет его на новый.

#### **2. Правила и параметры работы программы**

Мониторинг расписания и кэширование файлов выполняются автоматически на основе определенных правил. В ситуациях, когда надо принять решение о дальнейших действиях, программа использует значения: предварительно заданные пользователем или вычисленные на основе текущих характеристик.

#### 2.1. Глубина просмотра расписания

Глубина просмотра расписания определяется в соответствии со следующим правилом: «сканировать не далее чем на Time limit чч:мм от текущей позиции исполнения и пока количество файлов, которые требуется копировать, меньше чем Files limit».

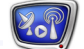

Ограничения задаются при настройке программы:

- Time limit по времени;
- $\bullet$  Files limit по количеству файлов.

#### <span id="page-40-0"></span>2.2. Ограничения по времени, действующие при копировании файлов

Чтобы принять решение о запуске копирования конкретного файла, программа использует значения параметров, заданные пользователем предварительно, и значения, вычисленные по ходу работы.

Следующие значения задаются при настройке программы:

- $\bullet$  Data rate максимальная скорость копирования файлов (Кбайт/с);
- Min time ограничение на минимальный «разрыв» по времени между стартом копирования и стартом воспроизведения файлов (в секундах).

Следующие значения программа оценивает непосредственно перед принятием решения:

- а) время, оставшееся до запуска воспроизведения файла;
- б) время, необходимое для копирования файла полностью (Размер файла/Data rate).

Решение принимается в соответствии с правилом: «начать копировать файл в кэш, если время (а) больше либо равно времени (б) и больше времени Min time».

Примечание: Следует помнить, что время, оставшееся до запуска воспроизведения файла, всегда меньше значения Time limit. Это значение ограничивает глубину просмотра расписания по времени и ссылка на файл не может быть обнаружена раньше чем за Time limit чч:мм до исполнения команды с указанием на этот файл.

#### 2.3. Действия в случае изменения расписания

Если по ходу исполнения расписания изменяется очередность файлов, то программе надо принять решение продолжать или прекратить текущее копирование файла.

В этом случае программа оценивает объем уже скопированной части файла и сравнивает его с заданным пороговым значением Drop limit (процент от общего объема файла). Действует следующее правило:

- если объем превышает установленный порог, то текущее копирование будет продолжаться до полной закачки файла;
- если объем меньше порогового значения или равен, то копирование этого файла будет прекращено, и начнется подкачка очередного файла.

Пороговое значение Drop limit задается при настройке программы.

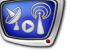

#### <span id="page-41-0"></span>2.4. Использование кэша

Параметры кэша задаются пользователем перед началом работы:

- Cache folder расположение (полный путь к папке);
	- $\bullet$  Cache size размер.

Скопированные файлы хранятся в кэше до тех пор, пока отведенного пространства хватает для записи новых файлов. Если кэш заполняется, то программа удаляет из него самые «старые» файлы, которые не предполагается использовать в ближайшее время (в расписании на заданную глубину просмотра нет ссылок на эти файлы).

При выходе из программ FDOnAir и SLFileForwarder кэш не очищается. Файлы, записанные в него, могут использоваться в следующих сеансах работы.

#### 2.5. Локальные папки

Имена папок, которые следует считать локальными, задаются при настройке программы. Все подкаталоги папки, указанной как локальная, также считаются локальными.

Все остальные папки программа считает удаленными. Файлы из них копируются в кэш.

#### **3. Протокол работы**

Протокол работы программы SLFileForwarder ведется автоматически. Информация о ходе работы с указанием даты и времени событий заносится в следующие лог-файлы:

- файл протокола программы  $SLFileForwarder ka$ кие файлы скопированы в кэш, какие файлы не скопированы, сообщения об ошибках, возникших при скачивании файлов;
- защищенный файл протокола программы FDOnAir – сообщения о замене путей к файлам в командах исполняемого расписания.

Пути к файлам протоколов задаются при настройке программ.

Строка сообщения в лог-файле FDOnAir имеет следующий вид:

дата время SLFileForwarder#N FDOnAir#N Log Line "NS NL L T command line A" was replaced by "NS NL L T command line B"

где:

- #N номер экземпляра программы;
- $NS -$ номер таблицы расписания в окне FDOnAir. Возможные значения:
	- $0$  верхняя таблица;
	- $1$  нижняя таблица;
- NL порядковый номер строки в таблице расписания. Нумерация строк начинается с нуля;

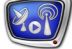

- $L$  и Т указатели на показ логотипа и титров, соответственно. Возможные значения:
	- $\bullet$  0 запрешен:
	- $1$  разрешен;
- command line  $A$  и command line  $B -$  строки с исходной и с результирующей командой, соответственно.

#### <span id="page-42-0"></span>**4. Запуск программы**

Полный путь к файлу программы SLFileForwarder: C:\Program Files\ForwardT Software\OnAir\SLFileForwarder.exe

Существует возможность запускать разные экземпляры программы – по одному для каждого экземпляра FDOnAir. Для этого следует использовать командную строку следующего формата:

"Полный путь к файлу программы" #N где N – номер экземпляра.

**Пример:** Командная строка для запуска второго экземпляра SLFileForwarder будет иметь следующий вид: "C:\Program Files\ForwardT Software\OnAir\SLFileForwarder.exe" #2

> Для запуска разных экземпляров программы рекомендуется настроить соответствующие ярлыки на рабочем столе.

#### **5. Режимы работы**

Существует два режима работы программы:

- режим настройки мониторинг расписания и подкачка файлов отключены, разрешено выполнять настройку параметров работы;
- режим мониторинга мониторинг расписания и подкачка файлов включены, настройка параметров запрещена.

Перевод из одного режима работы в другой выполняется с помощью команд управления из контекстного меню значка программы.

#### **6. Интерфейс программы: значок и команды меню**

При запуске программы ее значок помещается в область уведомлений панели задач. Вид значка показывает текущее состояние программы:

- режим настройки, ожидание:
- режим мониторинга, нормальная работа: мониторинг расписания и подкачка файлов выполняются;
- режим мониторинга, ошибка: мониторинг расписания и подкачка файлов автоматически остановлены по причине ошибки. Ошибочная ситуация может возникнуть, например, при отсут-

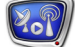

ствии связи с FDOnAir. Информация об ошибках (время и причина) записывается в протокол работы программы.

При наведении указателя мыши на значок появляется подсказка с информацией о номере экземпляра программы и ее текущем состоянии.

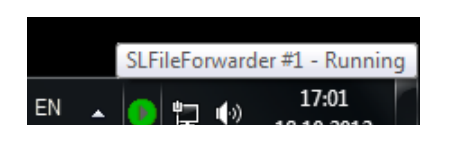

Во время подкачки файлов на панели задач выводится уведомление о выполняемой операции: имя копируемого файла и текущая скорость копирования.

Переход к настройке параметров и управление работой программы выполняются с помощью контекстного меню значка (открывается по щелчку ПКМ).

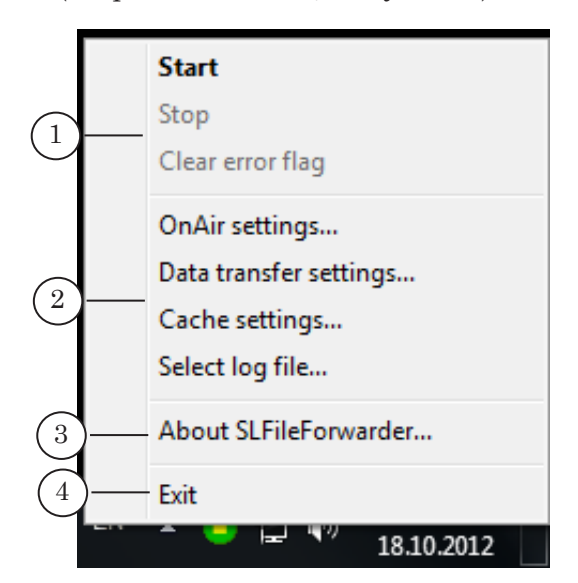

Меню содержит следующие команды:

- группа управления мониторингом (1):
	- Start перевести в режим мониторинга;
	- Stop перевести в режим настройки;
	- Clear error flag снять индикацию об ошибке и заново запустить мониторинг и подкачку файлов;
- группа вызова окон настройки (2):
	- $\bullet$  OnAir settings... настройка взаимодействия с FDOnAir;
	- $\bullet$  Data transfer settings... параметры передачи данных по сети;
	- Cache settings... параметры файлового кэша;
	- Select log file... папка и имя файла протокола;
- About SLFileForwarder...  $(3)$  вызвать окно с информацией о программе;
- Exit  $(4)$  завершить работу программы.

#### <span id="page-44-0"></span>**7. Настройка взаимодействия с FDOnAir**

Окно OnAir Settings служит для настройки взаимодействия программы с конкретным экземпляром FDOnAir. Оно открывается при выборе одноименной команды в контекстном меню значка программы.

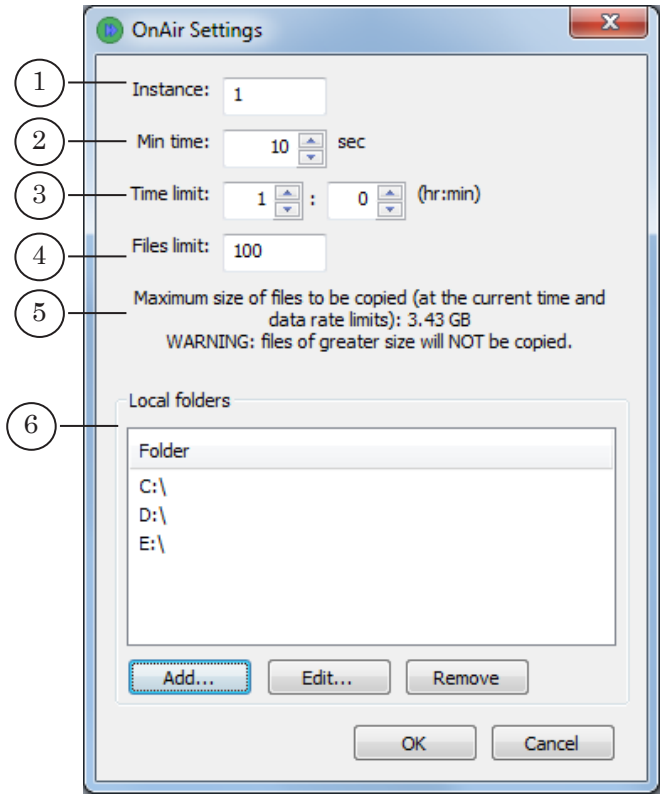

Окно содержит текстовые поля, чтобы задать следующие параметры:

- Instance  $(1)$  номер экземпляра FDOnAir;
- Min time  $(2)$  наименьший допустимый «разрыв» по времени между стартом копирования файла в кэш и запуском воспроизведения этого файла (в секундах);
- ограничения на глубину просмотра расписания:
	- Time limit  $(3)$  по времени (чч:мм);
	- Files limit  $(4)$  по количеству файлов;
- в поле со справочной информацией (5) выводится предупреждение о максимально возможном (с учетом текущих установок) размере файлов, которые будут кэшироваться;
- Local folders  $(6)$  группа элементов для указания папок, которые следует считать локальными. Все подкаталоги папки, указанной как локальная, так-

45

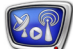

же считаются локальными. Группа содержит следующие элементы:

- поле Folder для отображения списка папок;
- кнопка Add... добавить папку в список;
- кнопка Edit... изменить путь к папке;
- кнопка Remove удалить папку из списка.

#### <span id="page-45-0"></span>**8. Настройка параметров передачи данных**

Окно Data Transfer Settings служит для настройки параметров копирования данных с удаленных компьютеров на локальный диск. Окно открывается при выборе одноименной команды в контекстном меню значка программы.

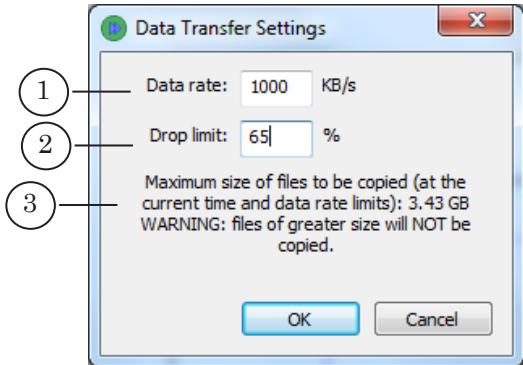

Окно содержит текстовые поля для настройки следующих параметров:

- Data rate  $(1)$  максимально допустимая скорость передачи данных по сети (Кбайт/с);
- Drop limit  $(2)$  пороговое значение (в процентах от общего объема файла), которое используется при принятии решения о прекращении/продолжении текущего копирования;

В поле со справочной информацией (3) выводится предупреждение о максимально возможном (с учетом текущих настроек) размере файлов, которые будут кэшироваться.

#### **9. Настройка кэша**

Окно Cache Settings служит для настройки кэша на локальном диске: выбора папки и размера кэша. Оно открывается при вызове одноименной команды в контекстном меню значка программы.

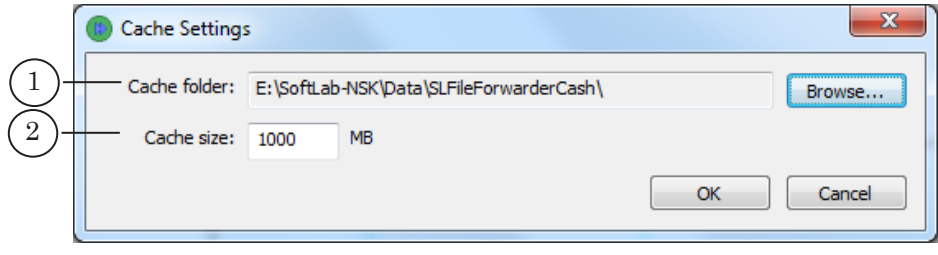

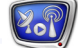

Окно содержит текстовые поля для настройки следующих параметров:

- Cache folder  $(1)$  полный путь к папке на локальном диске, в которую должны копироваться удаленные файлы;
- Cache size  $(2)$  объем дискового пространства (в мегабайтах), отводимого под кэш.

#### <span id="page-46-0"></span>**10. Порядок настройки и использования программы**

1. В программе FDOnAir на странице настройки Установки > Зеркалирование (1) установите флажок Принимать и исполнять команды (2).

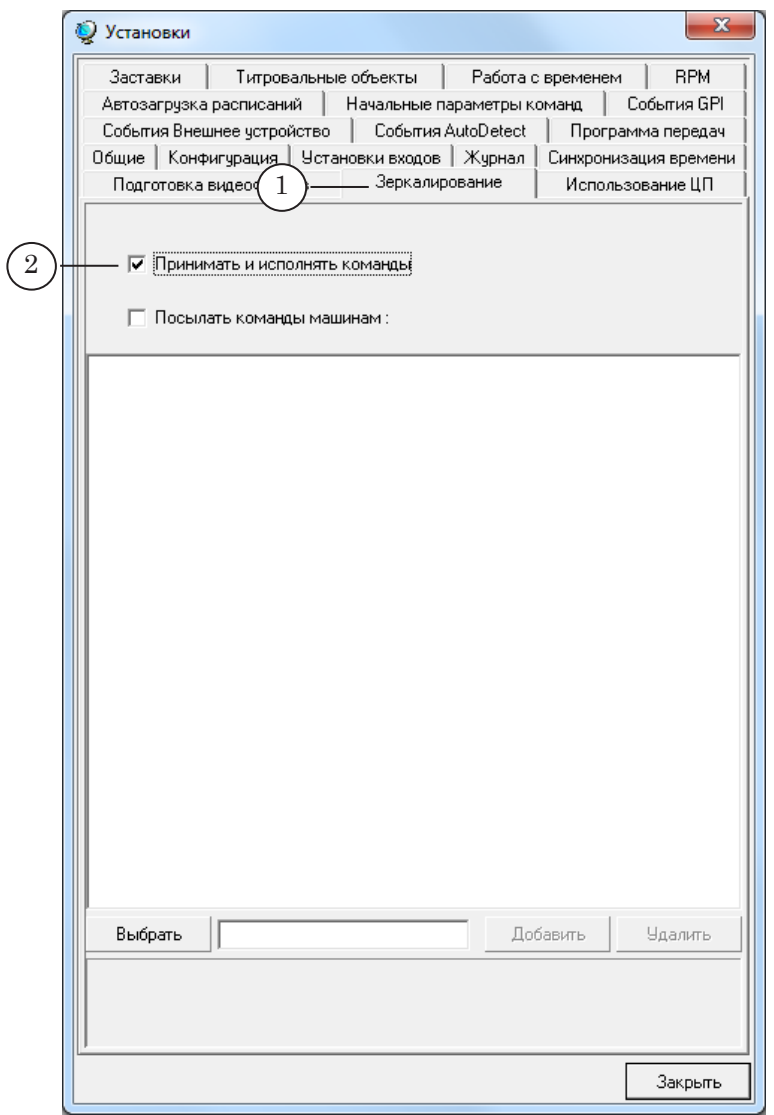

2. Загрузите из файла или составьте новое расписание. На рисунке ниже видно, что в расписании, составленном для примера, есть указание на воспроизведение удаленных файлов.

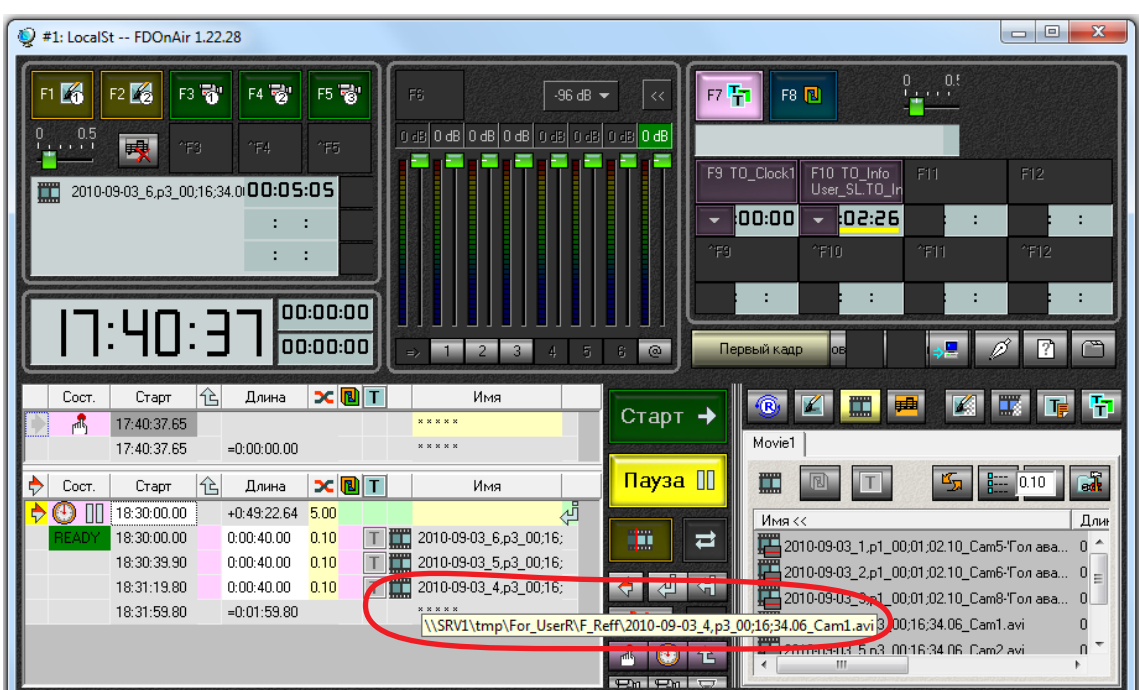

- 3. Оцените размер файлов, расположенных на удаленной машине, которые должны копироваться в кэш.
- 4. Запустите программу SLFileForwarder. При необходимости измените текущие настройки программы (шаги 5–9). Для вызова окон настройки используйте команды контекстного меню значка программы.

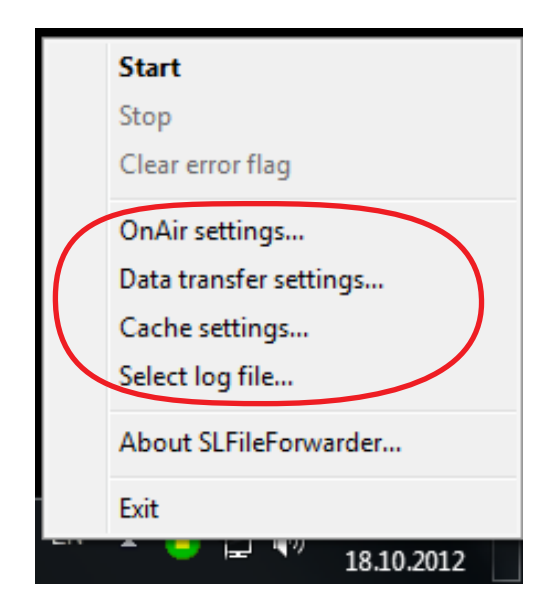

5. В окне Data Transfer Settings в поле Data rate (1) задайте ограничение на максимальную скорость копирования файлов. При подборе значения учитывайте размер файлов, которые используются в расписании (чем больше

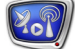

файлы, тем выше должна быть скорость), и параметры жесткого диска (скорость чтения/записи).

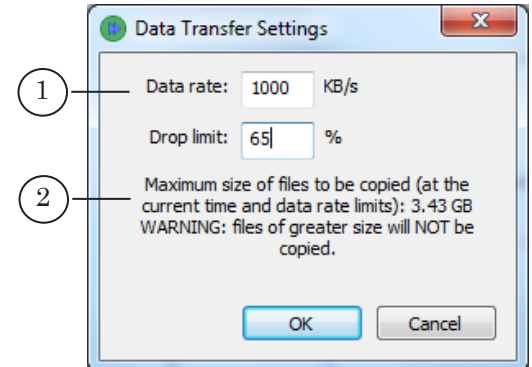

g **Совет:** 1. В случае вещания MPEG-файлов подойдет значение Data rate 500 KB/s, а для AVI-файлов желательно установить 3000–6000 KB/s.

> 2. Обращайте внимание на подсказку (2). В ней указывается максимально возможный при текущих настройках размер файлов для кэширования. При подсчете используются значения, указанные в полях Data rate (1) и Time limit (в окне OnAir Settings).

Шаги 6–8 выполняйте в окне настроек OnAir Settings.

6. Убедитесь, что в поле Instance (1) верно указан номер экземпляра программы FDOnAir, для взаимодействия с которым предназначен настраиваемый SLFileForwarder.

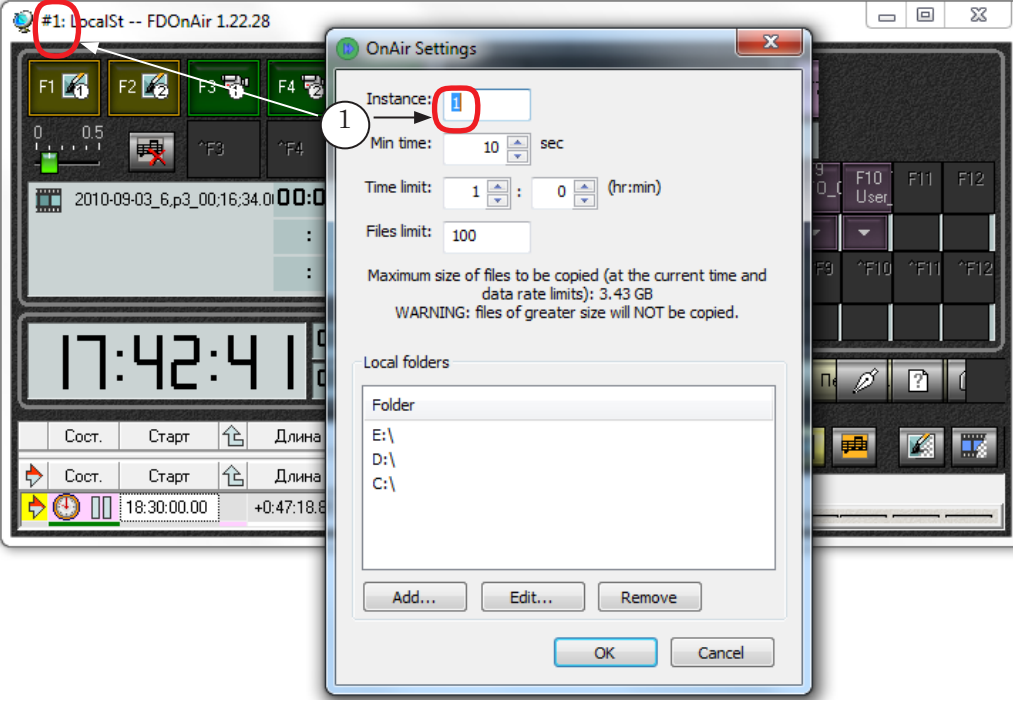

7. Задайте ограничения на глубину просмотра расписания в полях Time limit  $(1)$  – максимальное время, и Files limit  $(2)$ – количество файлов.

Учитывайте, что от значения Time limit зависит интервал между моментом обнаружения команды с именем файла и ее стартом. Поэтому значение следует подбирать так, чтобы за это время каждый из используемых файлов успевал скопироваться. Оно должно быть больше величины, вычисленной по формуле:

Максимальный размер файла/Скорость копирования файлов

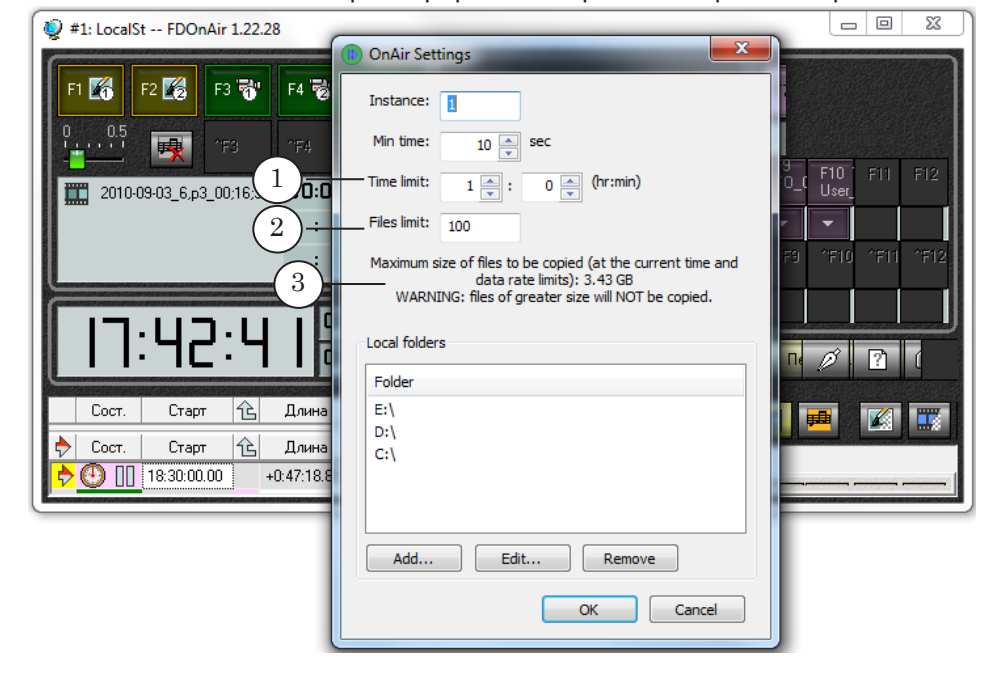

g **Совет:** Обращайте внимание на подсказку (3). В ней указывается максимально возможный при текущих настройках размер файлов для кэширования. При подсчете учитываются значения, указанные в полях Time limit и Data rate (в окне Data Transfer Settings).

- 8. Чтобы локальные файлы не копировались в кэш, обязательно укажите имена папок, которые являются локальными, в списке Folder группы Local folders.
- 9. В окне настроек Cache Settings убедитесь, что в поле Cache size указан размер кэша, достаточный для хранения нужного объема данных.

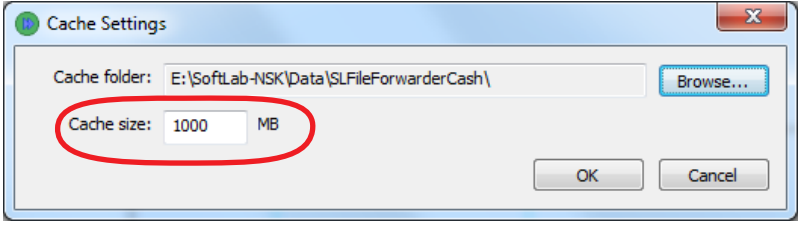

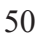

10. Переведите программу SLFileForwarder в режим мониторинга: в контекстном меню значка программы выберите команду Start.

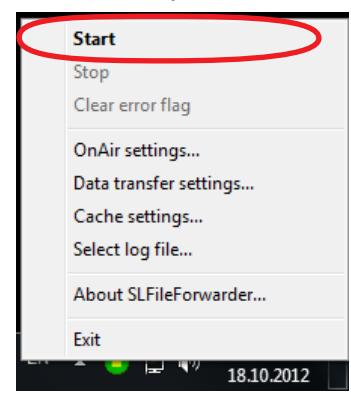

g **Совет:** Рекомендуем запускать мониторинг заблаговременно, с запасом времени до старта расписания в FDOnAir.

11. Значок программы изменится.

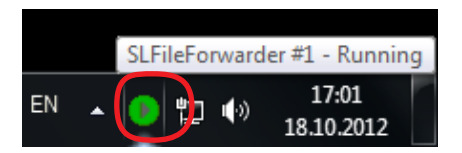

12. Начнется сканирование текущего расписания: будут просматриваться строки ниже текущей позиции исполнения в соответствии с заданной глубиной просмотра.

При обнаружении имени удаленного файла: этот файл будет скопирован в кэш, после чего полный путь к файлу, указанный в команде воспроизведения, будет изменен на новый.

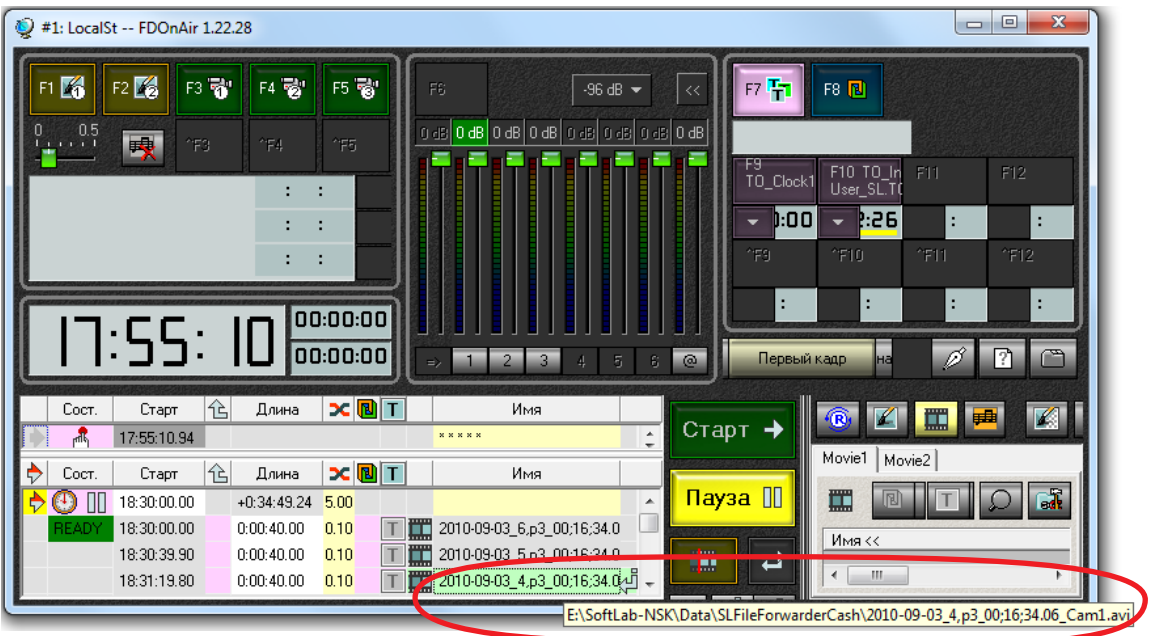

13. Если в ходе работы возникнет ошибка, то значок программы изменится. Сообщения об ошибках записываются в файл протокола.

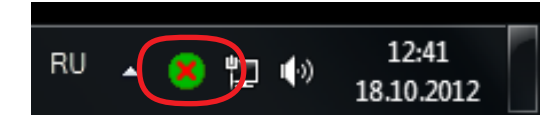

14. Чтобы снять индикацию ошибки и заново запустить мониторинг, выберите в контекстном меню значка программы команду Clear error flag.

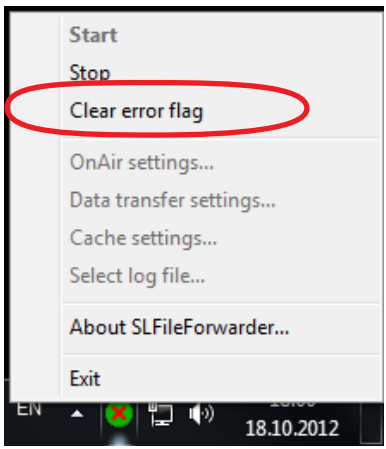

15. Чтобы остановить мониторинг расписания и копирование файлов и перевести программу в режим настройки, выберите в контекстном меню значка программы команду Stop.

Когда мониторинг остановлен, в меню становятся доступными команды вызова окон настройки параметров работы.

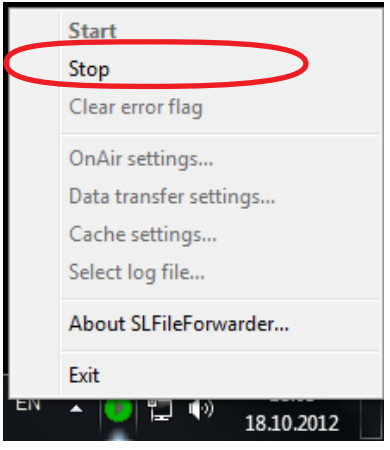

# <span id="page-52-0"></span>**SLIni-файлы. Настройки воспроизведения аудиовидеофайлов**

#### **1. Назначение**

В программе FDOnAir AVI- и MPEG-файлы воспроизводятся на основе общих настроек, заданных в программах FDConfiguration и FDSoundControl (или FDConfig2).

Иногда возникает необходимость изменить параметры воспроизведения отдельных файлов. Например, повысить уровень громкости звука или уровень яркости изображения. Для этого следует использовать специальные файлы настроек – SLIni-файлы.

#### **2. Варианты и правила использования**

SLIni-файл – это текстовый файл, в котором записаны требуемые значения параметров воспроизведения аудиовидеофайлов.

Существует два варианта использования SLIni-файлов: отдельный файл для одного видеофайла или один общий файл для группы видеофайлов из одной папки.

Правила использования файлов настроек:

- 1. Имя файла должно иметь требуемый вид в зависимости от варианта использования (см. раздел ниже).
- 2. Строки в файле должны соответствовать требуемому формату записи (см. раздел ниже).
- 3. Файл должен находиться в одной папке с файлом (файлами), для настройки воспроизведения которого (которых) он предназначен.

SLIni-файл может быть создан вручную с помощью любого текстового редактора или с помощью утилиты TrimEditor (см. следующую главу руководства). При использовании TrimEditor автоматически задаются требуемые имя и расположение файла, соблюдается формат записи настроек. Также файлы могут создаваться в автоматическом режиме в результате работы программы SLAudioNormalizer (см. руководство "SLAudioNormalizer. Автоматическое выравнивание громкости...").

#### **3. Имя файла**

Имя файлу настроек присваивается в зависимости от варианта его использования.

1. Файл для настройки воспроизведения одного файла должен иметь имя следующего вида: VFileName.SLIni

где:

- VFileName имя (без расширения имени) видеофайла, для которого предназначен файл настроек;
- SLIni обязательное расширение имени файла настроек.

<span id="page-53-0"></span>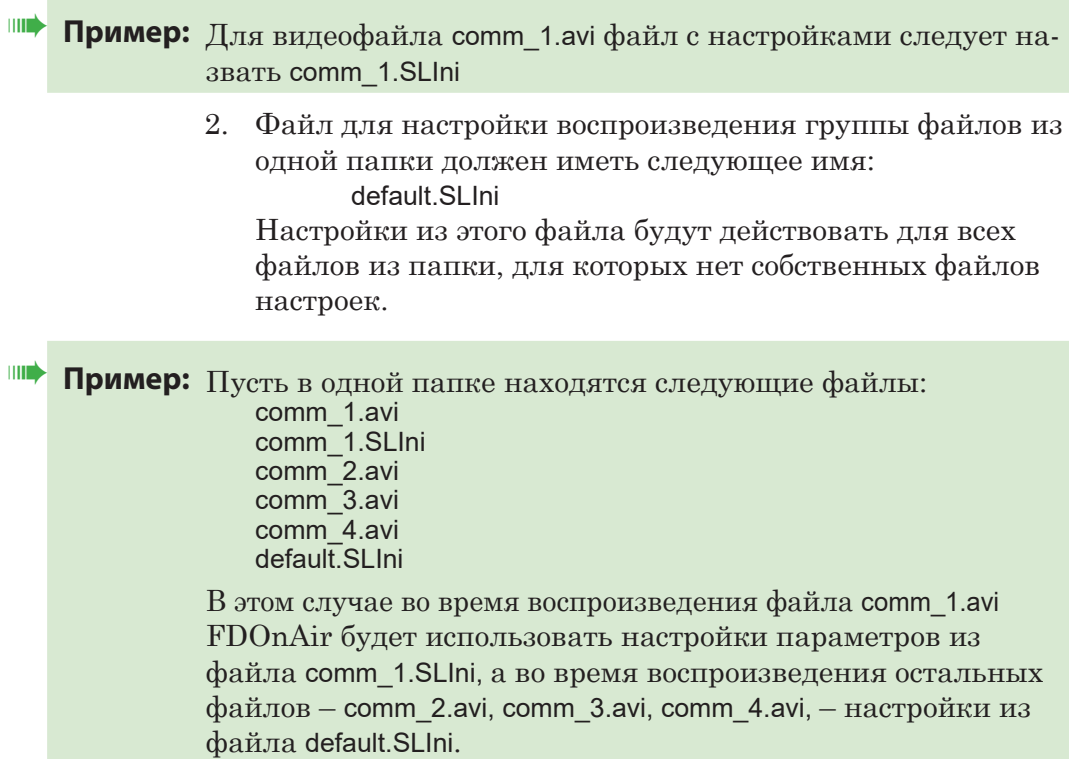

#### **4. Формат записи настроек**

Файл настроек можно открыть для просмотра и редактирования в любом текстовом редакторе, например, в Блокноте. На рисунке ниже приведен пример файла настроек, открытого в программе Блокнот.

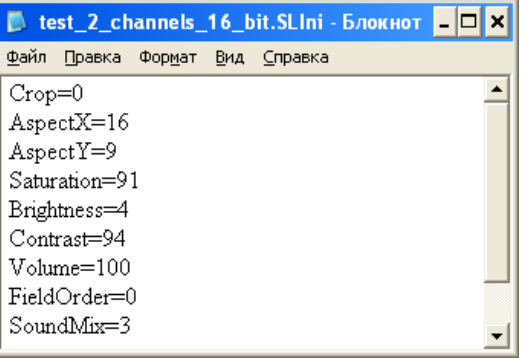

Файл содержит последовательность строк. В каждой строке указывается значение одного параметра воспроизведения (перечень настраиваемых параметров см в таблице ниже). Порядок строк в файле – произвольный.

Записи должны иметь следующий вид (пояснения см. в таблице ниже):

Имя параметра=Значение

где:

- Имя параметра принятое обозначение параметра;
- Значение значение из заданного диапазона.

**2.P** 

# <span id="page-54-0"></span>**5. Параметры**

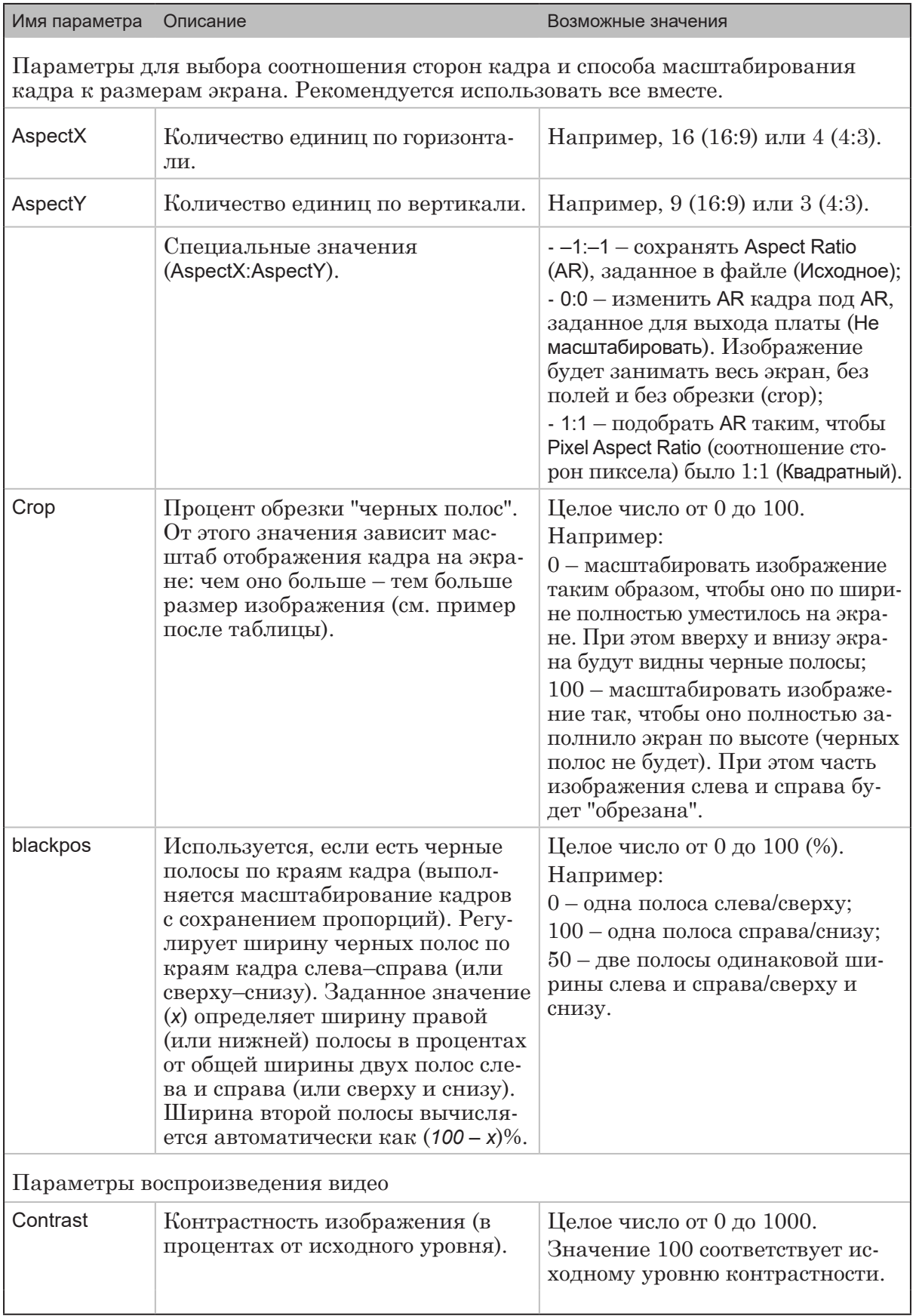

## **Таблица.** Параметры, используемые в SLIni-файле

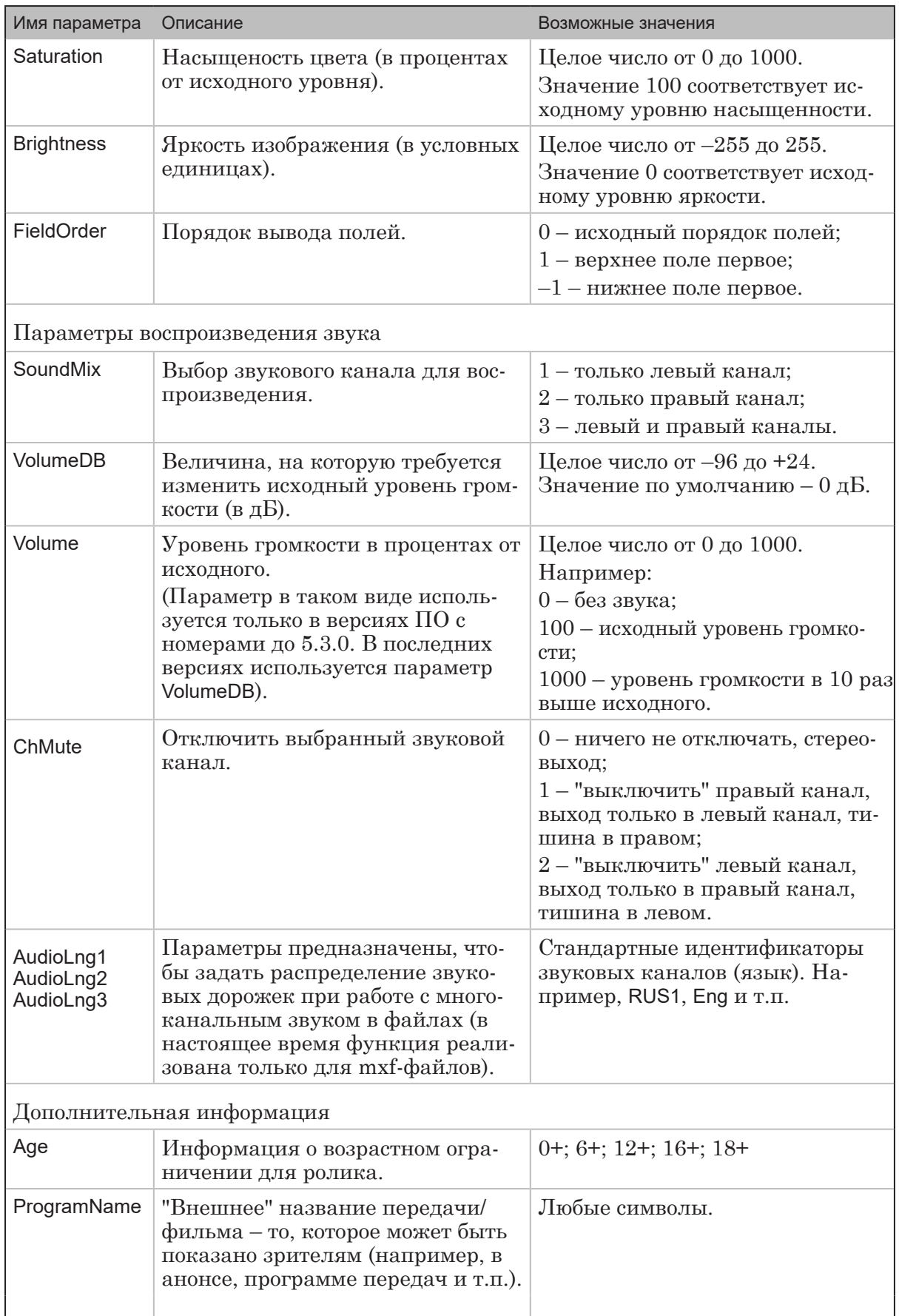

**CP** 

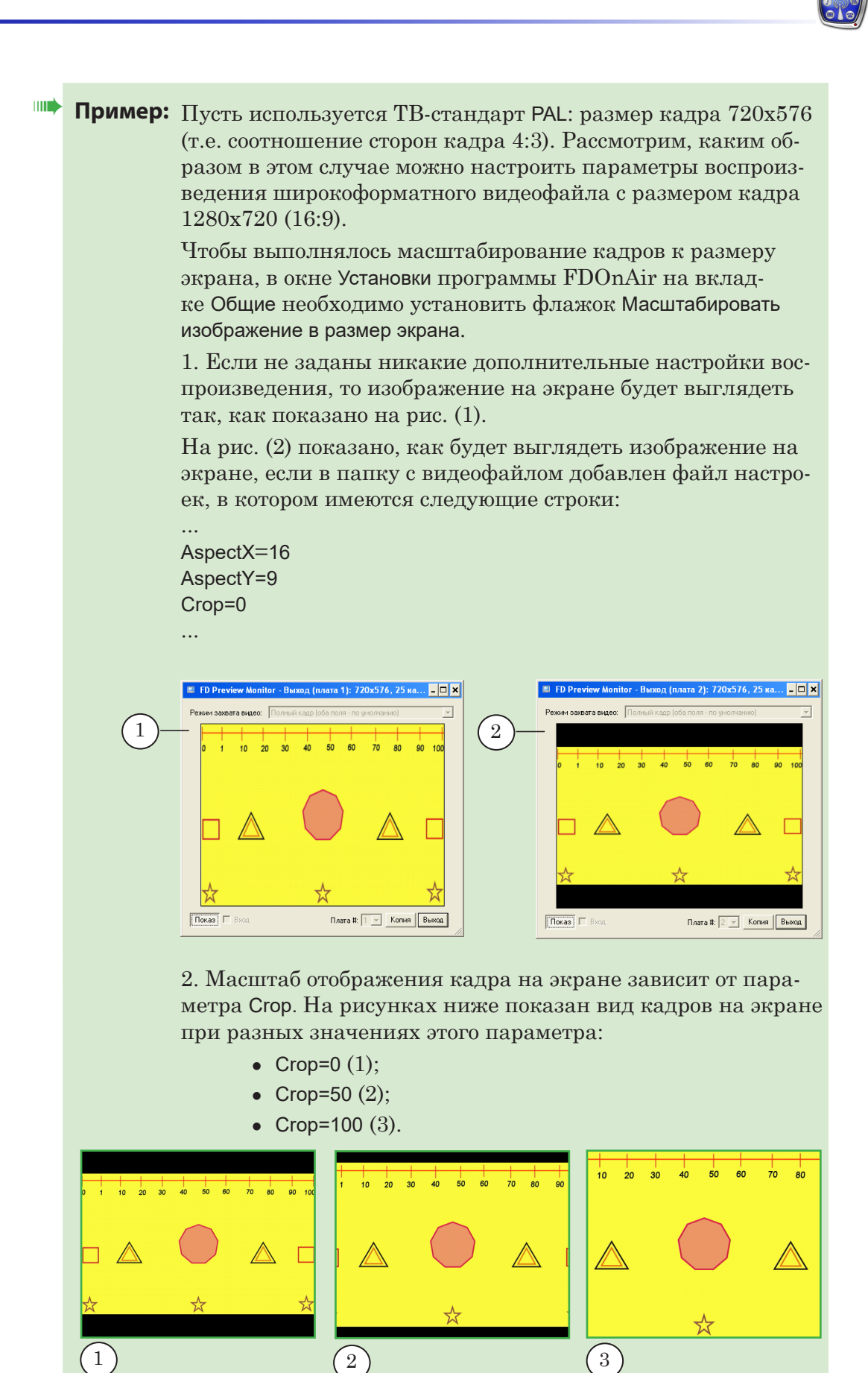

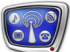

# <span id="page-57-0"></span>**Редактор TrimEditor**

Редактор TrimEditor предназначен для просмотра содержимого аудиовидеороликов, выбора (с точностью до кадра) фрагментов для воспроизведения, для настройки параметров воспроизведения роликов (создание/редактирование SLIni-файлов). При этом сами аудиовидеофайлы не изменяются, и никакие новые файлы с фрагментами роликов не создаются.

**Примечание:** Редактор TrimEditor используется как при работе с программой FDOnAir, так и при работе с другими программами из состава ПО продуктов "СофтЛаб–НСК" (например, SLMovieListEditor, ReplayMachine Console, FDOfficeMovie и др.).

> Описание перенесено в руководство "[TrimEditor. Информа](http://www.softlab-nsk.com/rus/forward/docs/ru_tools_trimeditor.pdf)[ция об аудиовидеофайлах, выбор фрагментов, редактирова](http://www.softlab-nsk.com/rus/forward/docs/ru_tools_trimeditor.pdf)[ние SLIni-файлов"](http://www.softlab-nsk.com/rus/forward/docs/ru_tools_trimeditor.pdf).

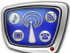

# <span id="page-58-0"></span>**Начальные параметры команд**

#### **1. Общие сведения**

В программе FDOnAir предусмотрена возможность задать значения параметров команд, действующие по умолчанию, – начальные параметры. С этими значениями команды добавляются в таблицу расписания FDOnAir при нажатии соответствующих кнопок редактирования.

**Примечание:** 1. Полное описание команд FDOnAir и кнопок вставки команд в расписание см. в руководстве "Команды FDOnAir. Состав, назначение, форматы записи команд".

> 2. Любую команду в таблице расписания можно отредактировать – изменить текущие значения параметров на требуемые.

Управляющие элементы для настройки начальных параметров расположены в следующих местах:

- для команд, которые добавляют в расписание с помощью кнопок панели редактирования (1), – на вкладке Начальные параметры команд окна Установки (открывается по кнопке Установки (2));
- для команд, которые добавляют в расписание с файловых страниц, – на соответствующих файловых страницах (3) главного окна FDOnAir.

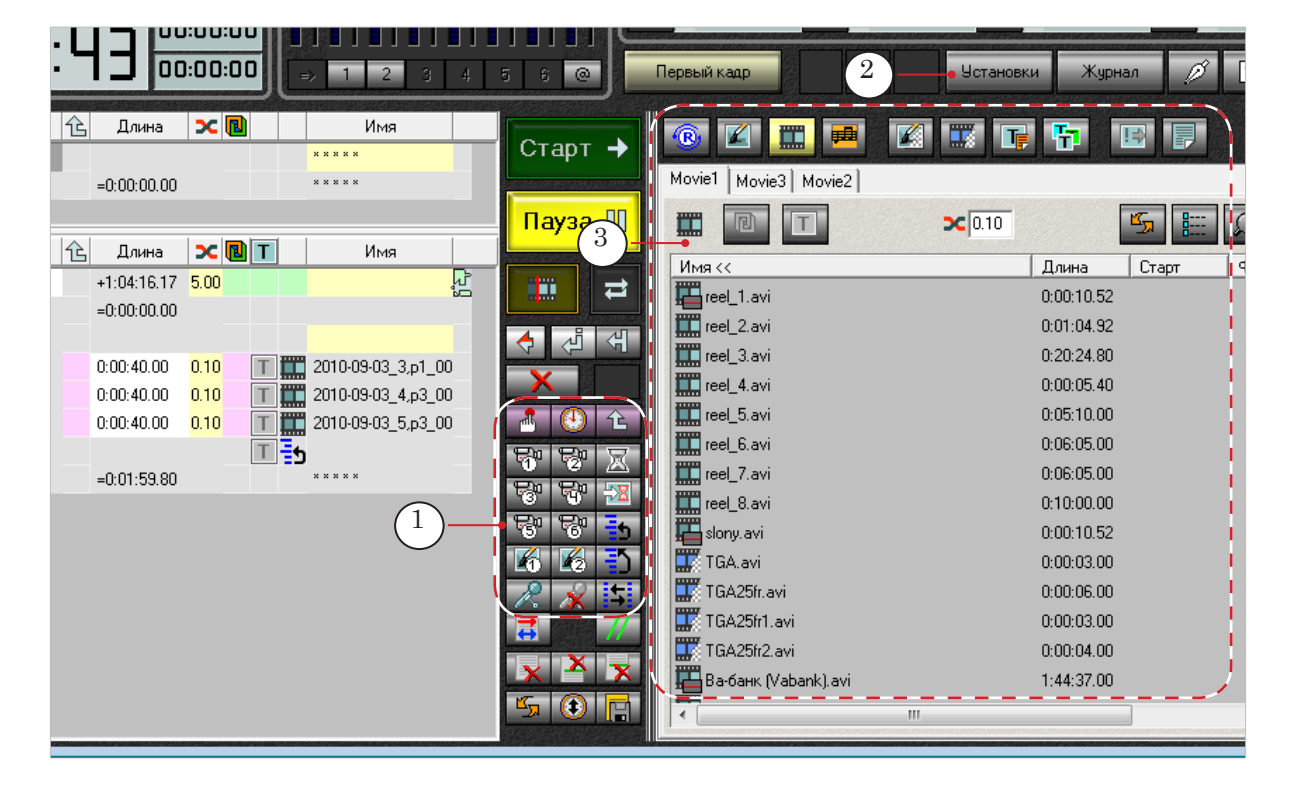

#### <span id="page-59-0"></span>**2. Страница установок**

Чтобы настроить параметры команд, для которых не предусмотрены файловые страницы, используйте окно конфигурации программы FDOnAir: Установки > Начальные параметры команд. Чтобы открыть окно, щелкните по кнопке Установки в главном окне программы.

На странице установок можно настроить начальные параметры для следующих команд:

- Пассивное ожидание/ Активное ожидание  $(1)$ ;
- Пауза  $(2)$ ;
- Видеовход 1 Видеовход 6  $(3)$ ;
- Заставка 1, Заставка 2  $(4)$ ;
- Включить микрофон, Выключить микрофон  $(5)$ .

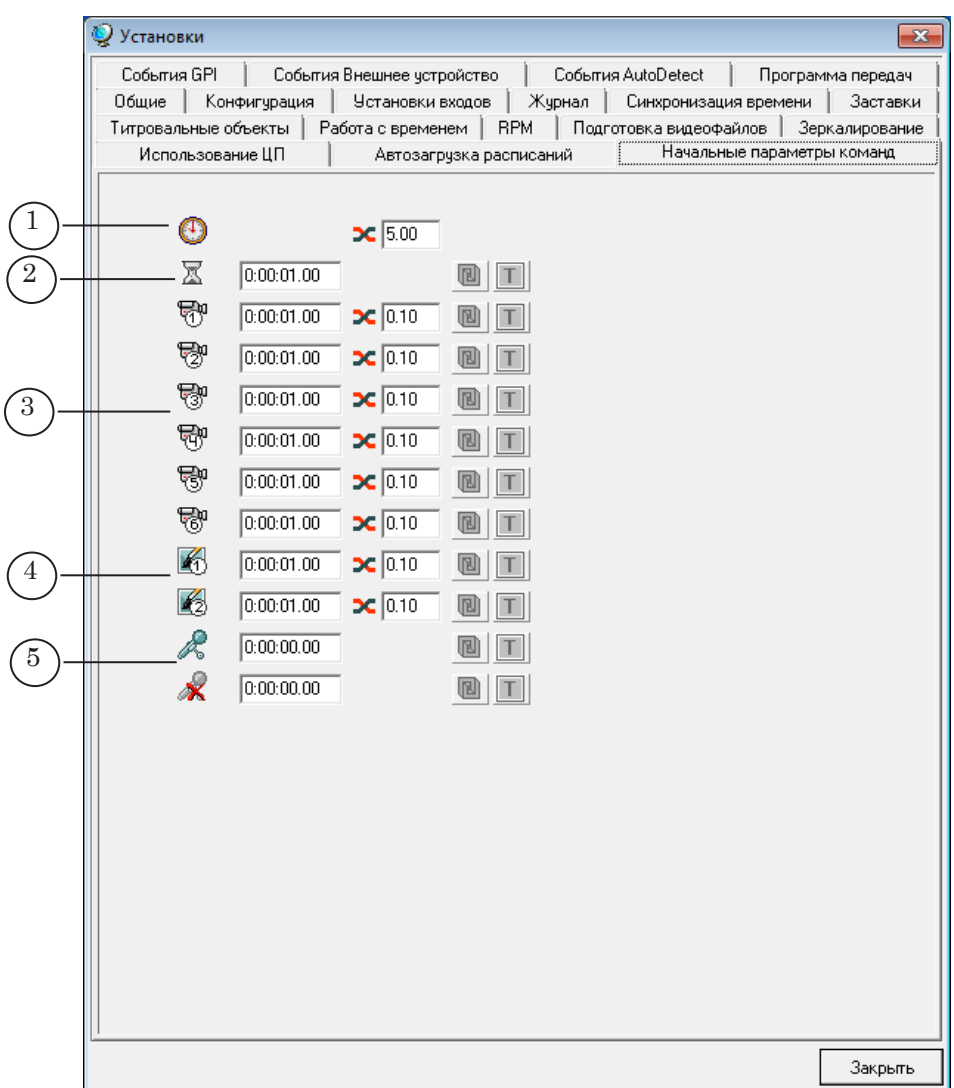

#### <span id="page-60-0"></span>**3. Файловые страницы**

Чтобы задать начальные параметры команд, добавляемых в расписание с файловых страниц, перейдите на файловую страницу команд нужного типа, щелкнув по соответствующей кнопке:

- $\bullet$  Показать заставку из графического файла (1):
- Показать видеоролик  $(2)$ ;
- Картинка с прозрачностью  $(3)$ ;
- Фильм с прозрачностью  $(4)$ ;
- Расписание титров  $(5)$ ;
- команды для работы с титровальными объектами (6).

Кнопки и поля для настройки начальных параметров находятся в верхней части файловых страниц.

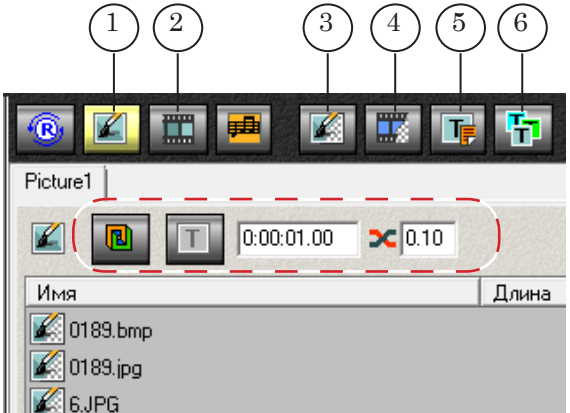

#### **4. Пояснения по настройке**

Для настройки начальных параметров на файловых страницах и в окне Установки используются одинаковые элементы:

- кнопки для выбора ключа, разрешающего/запрещающего показ:
	- Логотипа  $(1)$ ;
	- остальных титровальных объектов проекта  $(2)$ ;
- поля для установки значений:
	- длительности исполнения команды (3);
	- длительности плавного перехода (4).

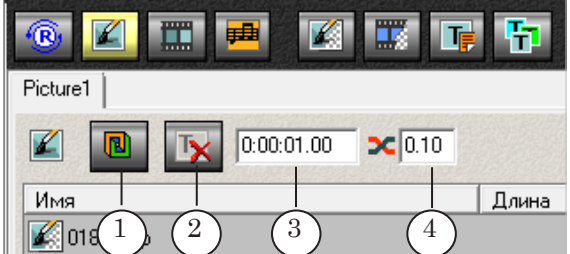

**Примечание:** Логотип – это титровальный объект, для которого используется отдельная кнопка управления Логотип (F8). Для управления остальными объектами проекта используется кнопка Все титры

(F7). Распределение титровальных объектов по управляющим кнопкам выполняется на странице установок FDOnAir Установки > Титровальные объекты. Подробнее см. в руководстве " $K$ оманды FDOnAir. Состав, назначение, форматы записи команд", раздел "Команды для работы с титровальными объектами".

1. Ключи, управляющие показом логотипа/титров, могут принимать следующие значения (задаются независимо для логотипа и титров):

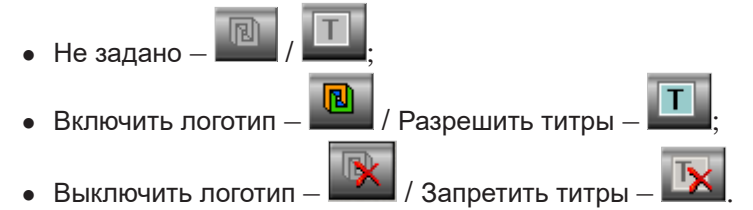

При вставке в расписание новой команды к ней автоматически будут добавлены заданные ключи управления титрами (5, 6).

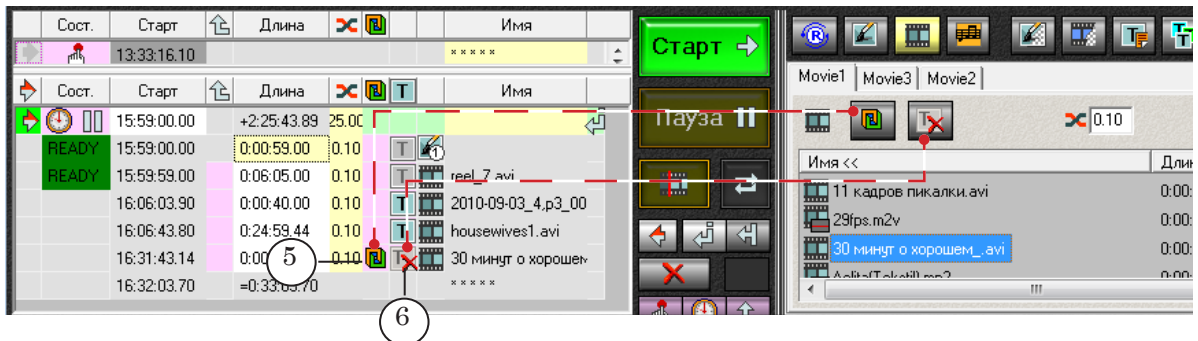

- 2. Формат представления значений времени (с точностью до сотых долей секунды или до кадров) для параметров, определяющих длительность, зависит от установок, заданных на странице конфигурации FDOnAir Установки > Работа с временем:
	- (7) Длительность исполнения (чч:мм:сс.сс чч:мм:сс.кк);
	- $(8)$  Длительность плавного перехода (сс.сс сс.кк).

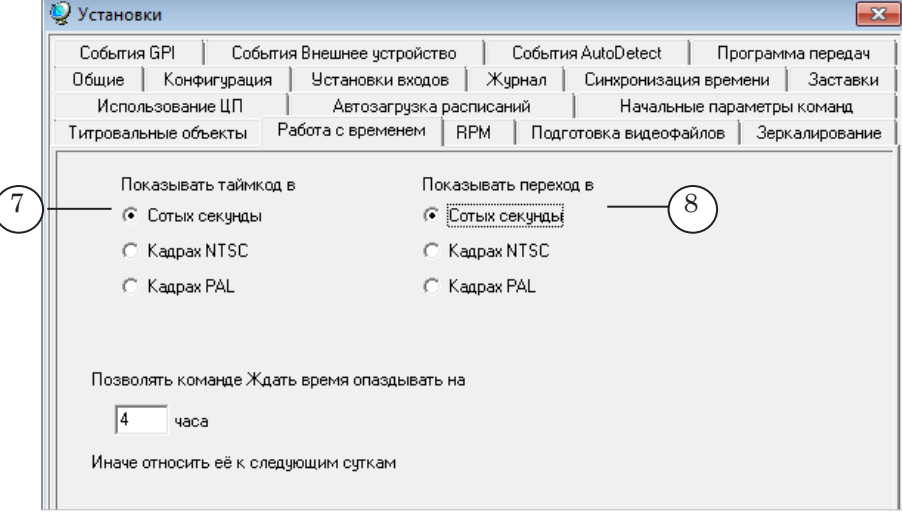

2.7